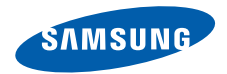

# **SGH-G810Mode d'emploi**

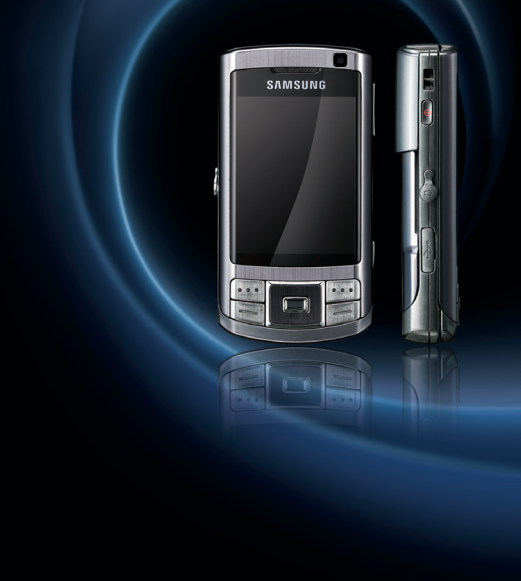

# **Utilisation de ce mode d'emploi**

Ce mode d'emploi a été spécialement conçu pour vous guider dans l'utilisation de votre appareil. Pour une prise en main rapide, consultez le Guide de démarrage rapide.

# **Icônes**

Familiarisez-vous d'abord avec les symboles utilisés dans ce mode d'emploi :

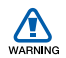

*Avertissement*—situations susceptibles de vous blesser ou de blesser d'autres personnes

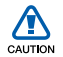

*Attention*—situations susceptibles d'endommager votre appareil ou d'autres appareils

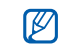

*Remarque*—remarques, conseils d'utilisation ou informations complémentaires

- $\blacktriangleright$  *Référence*—pages contenant plus d'informations. Par exemple : ▶ p. 12 (reportezvous à la page 12)
- → *Suivi de*—Pour modifier l'ordre des options ou des menus, vous devez exécuter une action. Par exemple : Appuyez sur [Menu] → **Multimédia** →Lect. audio (signifie que vous devez d'abord appuyer sur [Menu], puis sur **Multimédia** et enfin sur **Lect. audio**)
- [ ] *Crochets*—touches du téléphone. Par exemple :  $[ $\Theta$ ]$ (représente la touche marche/ arrêt)

 $\langle$  > *Signes inférieur et supérieur à*— touches du téléphone permettant d'exécuter différentes actions en fonction de l'écran. Par exemple : <sup>&</sup>lt;**OK**> (représente la touche écran **OK**)

# **Droits d'auteur et marques commerciales**

Les droits sur toutes les technologies et produits inclus dans cet appareil sont la propriété de leurs détenteurs respectifs.

• Cet appareil contient un logiciel sous licence de Symbian Ltd.

symbian ΩS

© 1998-2008. Symbian et Symbian OS sont des marques de Symbian Ltd. • Java™ est une marque ou une marque déposée de Sun Microsystems, Inc.

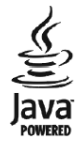

- Bluetooth® est une marque déposée de Bluetooth SIG, Inc. international— ID QD Bluetooth : B013532.
- Windows Media Player<sup>®</sup> est une marque déposée de Microsoft Corporation.

# **Table des matières**

# Informations relatives à [la sécurité et à l'utilisation](#page-5-0) ............... 4

# **[1. Communication](#page-12-0) 11**

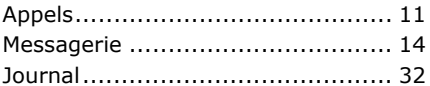

# **[2. Multimédia](#page-37-0) 36**

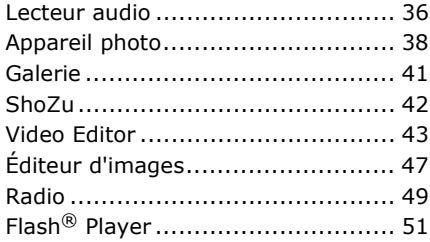

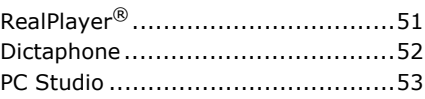

#### **[3. Productivité personnelle](#page-55-0) 54**

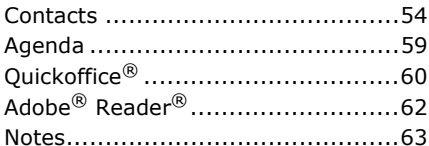

#### **[4. WAP](#page-65-0) 64**

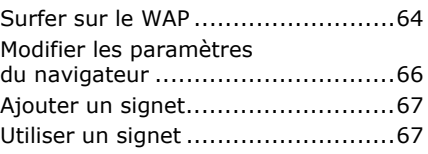

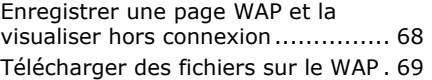

#### **[5. Connectivité](#page-71-0) 70**

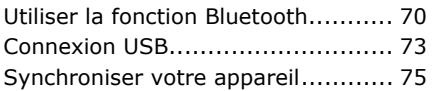

#### **[6. Programmes complémentaires](#page-78-0) 77**

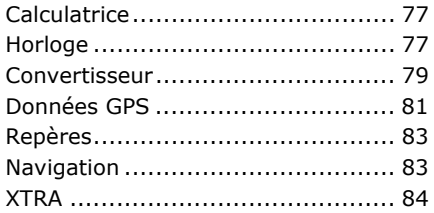

#### **[7. Gestionnaires](#page-87-0) 86**[Gestionnaire de fichiers](#page-87-1) ..................86

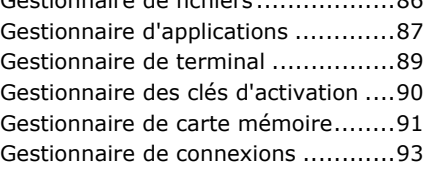

# **[8. Paramètres](#page-97-0) 96**

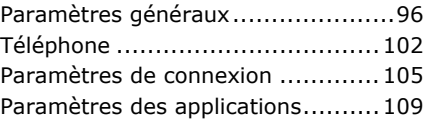

- **[9. Dépannage](#page-113-0) 112 [Index](#page-118-0) 117**
	- 3

# <span id="page-5-0"></span>**Informations relatives à la sécurité et à l'utilisation**

Conformez-vous toujours aux mises en garde suivantes afin de prévenir toute situation dangereuse ou illégale et de garantir des performances optimales.

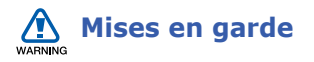

#### **Ne laissez pas le téléphone à la portée des enfants en bas âge et des animaux domestiques**

Tenez le téléphone, ses pièces détachées et ses accessoires hors de portée des enfants en bas âge et des animaux. Avaler les petites pièces pourrait provoquer un étouffement ou des blessures graves.

#### **Installez les appareils portables et les accessoires avec précaution**

Veillez à la bonne fixation de vos appareils mobiles et de leurs accessoires dans votre véhicule. Evitez de poser votre téléphone ou l'un de ses accessoires à proximité ou dans une zone d'ouverture des airbags. Si l'équipement téléphonique n'est pas installé correctement, le déclenchement de l'airbag pourrait provoquer des blessures graves.

#### **Manipulez et éliminez les batteries et les chargeurs selon la réglementation en vigueur**

• N'utilisez que les batteries et les chargeurs homologués par Samsung. L'utilisation de batteries et de chargeurs incompatibles peut provoquer des blessures graves ou endommager votre téléphone.

- Ne jetez jamais les batteries au feu. Suivez la réglementation en vigueur concernant l'élimination des batteries usagées.
- Ne posez jamais les batteries ou le téléphone dans ou sur un appareil chauffant, tel qu'un four micro-ondes, une cuisinière ou un radiateur. En cas de surchauffe, les batteries peuvent exploser.

#### **Evitez les interférences avec les stimulateurs cardiaques**

Maintenez une distance minimale de 15 cm (6 pouces) entre vos appareils mobiles et un stimulateur cardiaque pour éviter toute interférence, conformément aux directives des fabricants et du Wireless Technology Research, groupe de recherche indépendant. Si vous soupçonnez la moindre interférence entre votre téléphone et un stimulateur

cardiaque ou un appareil médical, éteignez immédiatement le téléphone et contactez le fabricant du stimulateur cardiaque ou de l'appareil médical.

#### **Eteignez le téléphone dans les zones potentiellement explosives**

N'utilisez pas votre téléphone dans une station service ou à proximité de produits combustibles ou chimiques. Eteignez le téléphone dans les lieux où son utilisation est interdite. Votre téléphone peut provoquer une explosion ou un incendie dans ou à proximité des lieux de stockage ou de transfert de produits chimiques ou combustibles ou dans les zones de dynamitage. Ne transportez et ne stockez jamais de liquides inflammables, de gaz ou de matériaux explosifs dans le même habitacle que le téléphone, ses composants ou ses accessoires.

# **Réduisez les gestes répétitifs**

Lorsque vous envoyez des SMS, utilisez les fonctions spéciales de modèles et de saisie intuitive pour réduire les gestes répétitifs. Pensez à faire des pauses lorsque vous jouez à des jeux sur votre téléphone.

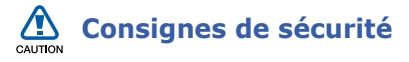

### **Evitez d'utiliser votre téléphone en conduisant**

Evitez d'utiliser votre téléphone en conduisant et respectez la réglementation concernant l'utilisation des téléphones portables au volant. Utilisez le kit mains-libres pour conduire en toute sécurité.

## **Observez toutes les mises en garde et consignes de sécurité**

Respectez la réglementation interdisant l'utilisation des appareils mobiles dans certains lieux.

#### **Utilisez uniquement des accessoires homologués par Samsung**

L'utilisation d'accessoires incompatibles peut endommager le téléphone ou provoquer des blessures.

# **Éteignez votre téléphone à proximité des équipements médicaux**

Votre téléphone peut provoquer des interférences avec les équipements médicaux utilisés dans les hôpitaux et les centres de soins. Observez la réglementation en vigueur ainsi que les consignes et mises en garde affichées par le personnel médical.

#### **Eteignez le téléphone ou désactivez les fonctions réseau lorsque vous voyagez en avion**

Votre téléphone peut engendrer des interférences avec l'équipement de l'avion. Respectez le règlement de la compagnie aérienne et éteignez votre téléphone ou passez en mode hors-ligne ne nécessitant pas de liaison au réseau lorsque vous y êtes invité.

#### **Protégez les batteries et les chargeurs**

• Evitez d'exposer les batteries à des températures extrêmes (inférieures à 0° C/32° F ou supérieures à 45° C/ 113° F). Les températures très faibles ou très élevées affectent la capacité de charge et la durée de vie des batteries.

- Evitez tout contact des batteries avec les objets métalliques, car cela risquerait de créer une connexion entre les bornes + et - des batteries et d'endommager les batteries de manière temporaire ou permanente.
- N'utilisez jamais une batterie ou un chargeur endommagés.
- Le téléphone risque d'exploser si vous remplacez la batterie par un modèle inapproprié. Recyclez les batteries usagées conformément à la réglementation en vigueur.

#### **Manipulez votre téléphone avec soin**

• Evitez tout contact avec des liquides qui peuvent provoquer des dégâts graves. N'utilisez pas le téléphone avec les mains mouillées. L'eau peut endommager votre téléphone et entraîner l'annulation de la garantie du fabricant.

- N'utilisez pas et ne stockez pas votre téléphone dans un endroit poussiéreux ou sale. Ses composants risquent de se détériorer.
- Votre téléphone se compose de pièces électroniques complexes. Protégez-les de tout choc pour éviter des dégâts graves.
- La peinture pourrait bloquer les pièces mobiles du téléphone et perturber son fonctionnement.
- N'utilisez ni le flash ni l'éclairage du téléphone trop près des yeux des enfants et des animaux.
- Les champs magnétiques peuvent endommager votre téléphone et les cartes mémoire. N'utilisez pas d'étui ni d'accessoires dotés de fermetures magnétiques et évitez toute exposition prolongée de votre téléphone à des champs magnétiques.

# **Evitez les interférences avec des appareils électroniques.**

Les signaux de radiofréquence émis par votre téléphone peuvent perturber le fonctionnement des systèmes électroniques mal installés ou insuffisamment protégés, notamment les stimulateurs cardiaques, les prothèses auditives, les équipements médicaux et les véhicules à moteur. Contactez les fabricants de ces appareils électroniques pour mettre fin aux interférences éventuelles.

# **Informations importantes sur l'utilisation**

# **Utilisez votre téléphone normalement**

Evitez tout contact avec l'antenne interne de votre téléphone.

# **Toute réparation doit être confiée à un technicien agréé.**

Si vous faites appel à un technicien non agrée, cela pourrait endommager votre téléphone et annuler votre garantie.

#### **Préservez la durée de vie des batteries et du chargeur**

- Ne laissez pas la batterie branchée au chargeur pendant plus d'une semaine, car une surcharge risque de raccourcir sa durée de vie.
- Si elle n'est pas utilisée pendant une période prolongée, une batterie pleine se déchargera progressivement.
- Lorsque le chargeur n'est pas utilisé, ne le laissez pas branché à une prise de courant.
- Utilisez la batterie pour votre téléphone uniquement.

#### **Manipulez soigneusement les cartes SIM et mémoire**

- Ne retirez pas les cartes lorsque le téléphone y enregistre ou y lit des informations, car vous risqueriez de perdre des données et/ou d'endommager la carte ou le téléphone.
- Protégez les cartes contre les chocs violents, l'électricité statique et les nuisances électriques émanant d'autres appareils.
- Une trop grande fréquence des opérations d'effacement et d'écriture réduit la durée de vie de la carte mémoire.
- Ne touchez pas la puce avec vos doigts ou avec des objets métalliques. Si la carte est sale, nettoyez-la avec un chiffon doux.

## **Garantir la disponibilité des services d'urgence**

Dans certains lieux et situations, il est impossible de joindre les numéros d'urgence avec votre téléphone. Avant de vous rendre dans des régions éloignées ou sous-développées, prévoyez un autre moyen de contacter les services d'urgence.

# **Informations sur la certification DAS**

Votre téléphone a été conçu pour ne pas dépasser les limites d'exposition aux radiofréquences (RF) recommandées par le Conseil de l'Union européenne. Ces normes empêchent la vente d'appareils mobiles qui dépassent le niveau d'exposition maximal (également connu sous le nom de DAS ou Débit d'absorption spécifique) de 2,0 watts par kilogramme de tissu humain.

Pendant les tests, la valeur DAS maximale enregistrée pour ce modèle a été de 0,197 watts par kilogramme. En fonctionnement normal, la valeur DAS réelle pourra être beaucoup plus faible, car le téléphone n'émet que l'énergie RF nécessaire à la transmission du signal vers la station de base la plus proche. Par l'émission automatique de niveaux plus faibles dès que cela est possible, votre téléphone minimise l'exposition globale à l'énergie RF.

La Déclaration de conformité située au dos de ce mode d'emploi atteste de la conformité de votre téléphone avec la directive européenne R&TTE (équipements de radiocommunications et des équipements terminaux de télécommunications). Pour plus d'informations sur le DAS et les normes européennes correspondantes, visitez le site Web de Samsung mobile.

<span id="page-12-0"></span>Chapitre

1

# **Communication**

Cet appareil vous permet d'émettre et de recevoir plusieurs types d'appels et de messages sur les réseaux cellulaires et sur le WAP.

# <span id="page-12-1"></span>**Appels**

Cette section décrit les fonctions d'appel de l'appareil. Pour les fonctions de base, veuillez consulter le Guide de démarrage rapide.

# **Composer un numéro international**

1. Appuyez deux fois sur  $[\ast]$  pour saisir le caractère **+** (qui remplace le préfixe international).

- 2. Saisissez le numéro de téléphone complet (indicatif du pays, indicatif régional et numéro de téléphone), puis appuyez sur  $[-]$ .
- 3. Pour raccrocher, appuyez sur  $[$   $\equiv$   $]$ .

# **Téléphoner à partir de la liste des contacts**

- 1. En mode veille, appuyez sur [Menu]  $\rightarrow$ **Contacts** pour ouvrir la liste des contacts.
- 2. Sélectionnez un contact dans la liste ou recherchez le contact en saisissant les premières lettres du nom de la personne.

3. Appuyez sur  $[-]$  pour appeler le numéro par défaut de ce contact.

Vous pouvez aussi appuyer sur la touche de confirmation pour ouvrir la carte d'un contact et sélectionner un autre numéro ou un autre type d'appel (par ex. un appel visio).

# **Insérer une pause**

Lorsque vous appelez un système automatisé, vous pouvez insérer une pause entre le numéro de l'appareil et une autre série de numéros.

Pour insérer un espace, appuyez sur  $[\ast]$ pour choisir le type de pause :

• **p** (pause automatique) : appuyez trois fois sur  $[\frac{1}{2}]$  pour insérer une pause automatique. L'appareil marquera une pause de deux secondes, puis transmettra automatiquement les numéros.

• **<sup>w</sup>** (pause manuelle) : appuyez quatre fois sur  $[\frac{1}{2}]$  pour insérer une pause manuelle. Après la pause, vous devez appuyer sur <**Envoyer**> pour transmettre les numéros restants.

# **Afficher les appels manqués et rappeler le numéro correspondant**

Votre appareil affiche les appels manqués à l'écran.

Pour rappeler le numéro d'un appel manqué :

- 1. Appuyez sur la touche de confirmation.
- 2. Sélectionnez l'appel manqué dont vous souhaitez rappeler le numéro.
- 3. Appuyez sur  $[-]$  pour composer le numéro.

# **Appeler un numéro récemment composé**

- 1. En mode veille, appuyez sur  $[-]$  pour afficher la liste des numéros des derniers appels.
- 2. Sélectionnez un numéro et appuyez sur  $[-]$ .

# **Transférer des appels**

Cette fonction n'est pas disponible chez tous les opérateurs téléphoniques.

Pour transférer vos appels entrants vers un autre numéro :

- 1. En mode veille, appuyez sur [Menu] →**Paramètres**→ **Téléphone** → **Renvoi d'appel**.
- 2. Sélectionnez un type d'appel et appuyez sur la touche de confirmation.
- 3. Sélectionnez un type de transfert, puis appuyez sur <**Options**<sup>&</sup>gt; → **Activer**.
- 4. Pour les appels vocaux, sélectionnez la destination du transfert (boîte vocale ou autre numéro) et appuyez sur la touche de confirmation.
- 5. Entrez le numéro du destinataire, puis appuyez sur <**OK**> (si nécessaire).

# **Bloquer des appels**

Pour utiliser cette fonction, vous devez disposer d'un mot de passe d'interdiction que vous pouvez obtenir auprès de votre opérateur téléphonique.

Pour bloquer les appels provenant d'un numéro spécifique :

1. En mode veille, appuyez sur [Menu] →**Paramètres**→ **Téléphone** → **Interd. d'appels**.

#### **Communication**

- 2. Sélectionnez un type d'interdiction, puis appuyez sur <**Options**<sup>&</sup>gt; →**Activer**.
- 3. Entrez le mot de passe d'interdiction, puis appuyez sur <**OK**>.

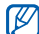

Si un mot de passe erroné est saisi trois fois de suite, l'appareil se verrouille. Dans ce cas, contactez votre opérateur.

# <span id="page-15-0"></span>**Messagerie**

Cette section décrit les fonctions de la messagerie. Pour des explications sur la saisie de texte, consultez le Guide de démarrage rapide. Pour plus d'informations sur les options, voir ["Modification des options des messages."](#page-28-0)  $\blacktriangleright$  [p.27](#page-28-0)

# **Dossiers de messages**

Lorsque vous ouvrez le menu Messagerie, l'option **Nouveau msg** s'affiche à l'écran avec une liste de dossiers :

- **Msgs reçus** : ce dossier contient tous les messages reçus, à l'exception des e-mails et des messages de diffusion.
- **Mes dossiers** : ce dossier contient des modèles de messages et les messages enregistrés.
- **Bte aux lettres** : ce dossier contient les e-mails reçus. Lorsque vous créez une boîte aux lettres, le nom de cette dernière apparaît ici.
- **Brouillons** : ce dossier contient les messages qui n'ont pas encore été envoyés.
- **Msgs envoyés** : ce dossier contient les messages récemment envoyés.
- **A envoyer** : ce dossier temporaire contient les messages en attente d'être envoyés.
- **Rapports** : ce dossier contient les accusés de réception des messages texte et multimédia. Vous devez demander l'accusé de réception dans les options de message avant l'envoi.
- Les messages envoyés via la fonction Bluetooth ne sont pas enregistrés dans les dossiers Brouillons et Msgs envoyés.
	- Il peut être impossible de recevoir un accusé de réception pour un message multimédia envoyé à une adresse e-mail.

# **Icônes de la boîte de réception**

Dans la boîte de réception, les icônes suivantes peuvent apparaître à côté de vos messages :

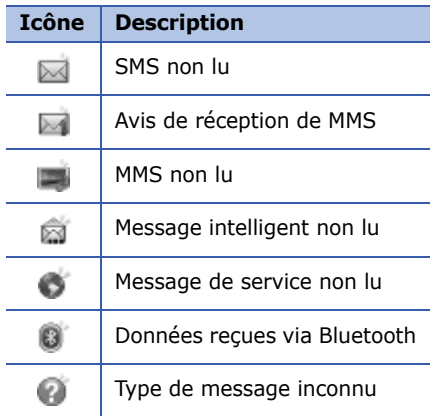

# **État de la boîte d'envoi**

Lorsque vous êtes en dehors de la zone de couverture ou si vous n'avez pas établi de connexion au réseau ou au serveur de messagerie, vos messages demeurent dans le dossier A envoyer jusqu'à la prochaine connexion. L'état du dossier A envoyer explique pourquoi un message y est conservé :

- **Envoi en cours** : l'appareil est en cours de connexion et le message sera immédiatement envoyé
- **En attente** : le message est en attente derrière un autre message et sera envoyé dès que possible
- **Sera renvoyé à (heure)** : l'envoi a échoué et le message sera envoyé à l'heure indiquée
- **Différé** : l'envoi du message est programmé pour une heure ultérieure.

• **Echec** : l'appareil a tenté plusieurs fois d'envoyer le message, mais sans succès.

# **SMS**

Si votre texte dépasse 160 caractères,  $\mathbb{Z}$ il sera envoyé en plusieurs messages et l'envoi peut vous coûter plus cher.

#### **Envoyer un SMS**

- 1. En mode veille, appuyez sur [Menu] →**Messagerie** → **Nouveau msg** →**Message texte**.
- 2. Entrez un numéro de téléphone ou appuyez sur la touche de confirmation pour sélectionner un contact.
- 3. Naviguez vers le bas et rédigez le texte du message.
- 4. Appuyez sur la touche de confirmation → **Envoyer** pour envoyer le message.

# **Lire un SMS**

- 1. En mode veille, appuyez sur [Menu]  $\rightarrow$ **Messagerie** → **Msgs reçus**.
- 2. Sélectionnez un message et appuyez sur la touche de confirmation.

#### **Récupérer des messages d'une carte SIM**

Avant de pouvoir consulter les messages stockés sur la carte SIM, vous devez les copier dans un dossier de votre appareil.

- 1. En mode veille, appuyez sur [Menu] →**Messagerie** → <sup>&</sup>lt;**Options**<sup>&</sup>gt; →**Messages SIM**.
- 2. Appuyez sur <**Options**<sup>&</sup>gt; → **Marquer/ Enlever**→ **Marquer** (pour sélectionner un message) ou **Tout marquer** (pour sélectionner tous les messages).

3. Appuyez sur <**Options**<sup>&</sup>gt; <sup>→</sup> **Copier** →**Msgs reçus** ou un dossier.

Vous pouvez désormais lire les messages à partir du dossier de l'appareil.

# **MMS**

Il est nécessaire de définir un point d'accès avant de pouvoir utiliser le service de messagerie multimédia.

#### **Définir un point d'accès**

Les paramètres de point d'accès peuvent être fournis dans un message intelligent provenant de votre opérateur téléphonique. Pour définir automatiquement un point d'accès à l'aide d'un message intelligent, consultez la section ["Enregistrer les données ou les](#page-27-0)  [paramètres des messages intelligents sur](#page-27-0)  [votre appareil."](#page-27-0) ▶ [p.26](#page-27-0)

#### **Communication**

Pour définir manuellement un point d'accès :

- 1. En mode veille, appuyez sur [Menu]  $\rightarrow$ **Paramètres**→ **Connexion** → **Points d'accès**.
- 2. Faites défiler vers le bas et appuyez sur la touche de confirmation pour sélectionner un point d'accès existant ou appuyez sur <**Options**<sup>&</sup>gt; →**Nouveau point d'accès**.
- 3. Configurez les options du point d'accès en fonction des consignes de votre opérateur.

## **Envoyer un MMS**

1. En mode veille, appuyez sur [Menu]  $\rightarrow$ **Messagerie** → **Nouveau msg** →**Message multimédia**.

- 2. Entrez un numéro de téléphone ou appuyez sur la touche de confirmation pour sélectionner un contact.
- 3. Naviguez vers le bas et rédigez l'objet du message.
- 4. Naviguez vers le bas et rédigez le texte du message.
- 5. Pour insérer un élément multimédia existant, appuyez sur <**Options**<sup>&</sup>gt; →**Insérer objet →** un type d'élément multimédia. Pour créer et insérer un nouvel élément multimédia, appuyez sur <**Options**<sup>&</sup>gt; → **Insérer nouveau** <sup>→</sup> un type d'élément multimédia.
- 6. Appuyez sur la touche de confirmation → **Envoyer** pour envoyer le message.
- Si vous souhaitez ajouter des photos, la résolution ne doit pas dépasser 176 x 144.

### **Modifier un MMS**

Vous pouvez modifier votre MMS avant de l'envoyer :

- Pour ajouter des champs à l'en-tête du message, appuyez sur <**Options**<sup>&</sup>gt; →**Champs d'adresse** <sup>→</sup> un type de champ
- Pour changer l'aspect du message, appuyez sur <**Options**<sup>&</sup>gt; → une position de texte
- Pour prévisualiser le message créé, appuyez sur <**Options**<sup>&</sup>gt; → **Aperçu**.
- Pour supprimer un élément, appuyez sur <**Options**<sup>&</sup>gt; → **Supprimer** → un élément.

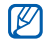

Vous pouvez ajouter des images, des sons ou des vidéos aux diapositives. Mais vous ne pouvez ajouter qu'un seul type de contenu multimédia par diapositive.

# **Lire un MMS**

- 1. En mode veille, appuyez sur [Menu]  $\rightarrow$ **Messagerie** → **Msgs reçus**.
- 2. Sélectionnez un message et appuyez sur la touche de confirmation.

# **Écouter la messagerie vocale**

Si le numéro de votre boîte vocale est prédéfini par votre opérateur, maintenez la touche [**1**] enfoncée pour accéder à votre boîte vocale.

Si le numéro n'est pas prédéfini ou s'il doit être modifié :

- 1. En mode veille, appuyez sur [Menu] →**Outils**→ **Bte d'appel**.
- 2. Entrez le numéro de boîte vocale fourni par votre opérateur.

**Communication**

3. Appuyez sur <**OK**>.

Vous pouvez désormais accéder à votre boîte vocale en maintenant la touche [**1**] enfoncée en mode veille.

# **E-mails**

Pour pouvoir recevoir et envoyer des emails, vous devez créer une boîte aux lettres.

# **Créer une boîte aux lettres**

- 1. En mode veille, appuyez sur [Menu]  $\rightarrow$ **Messagerie** → <sup>&</sup>lt;**Options**<sup>&</sup>gt; →**Paramètres**→ **E-mail** → **Boîtes aux lettres**.
- 2. Appuyez sur <**Options**<sup>&</sup>gt; → **Ouvrir**, si aucune boîte aux lettres n'existe ou sur **Nouvelle boîte**, si vous possédez déjà une boîte.

3. Appuyez sur la touche de confirmation pour lancer l'assistant de configuration de boîte aux lettres, puis suivez les instructions qui s'affichent à l'écran.

La nouvelle boîte aux lettres apparaîtra automatiquement dans la Messagerie. Pour changer de boîte aux lettres, retournez aux Paramètres e-mail et basculez de la "Boîte utilisée" vers une autre boîte.

Si vous utilisez le protocole POP3, les  $\mathbb{Z}$ e-mails ne sont pas automatiquement mis à jour lorsque vous êtes en ligne. Vous devez vous déconnecter, puis vous reconnecter pour visualiser les nouveaux messages.

#### **Envoyer un e-mail**

- 1. En mode veille, appuyez sur [Menu]  $\rightarrow$ **Messagerie** → **Nouveau msg** →**E-mail**.
- 2. Entrez une adresse e-mail ou appuyez sur la touche de confirmation pour sélectionner un contact.
- 3. Naviguez vers le bas et rédigez l'objet du message.
- 4. Naviguez vers le bas et rédigez le texte du message.
- 5. Appuyez sur <**Options**<sup>&</sup>gt; → **Insérer** →un type de pièce jointe (facultatif).
- 6. Appuyez sur la touche de confirmation → **Envoyer**.

Si vous travaillez hors connexion ou en dehors de la zone de couverture, le message est placé dans le dossier A envoyer jusqu'à la prochaine connexion.

## **Afficher un e-mail**

Lorsque vous ouvrez une boîte aux lettres, vous pouvez choisir de vous connecter au serveur e-mail ou d'afficher hors connexion les e-mails précédemment récupérés. Une fois les messages récupérés, vous pouvez les lire hors connexion.

Pour visualiser un nouvel e-mail en ligne :

- 1. En mode veille, appuyez sur [Menu] →**Messagerie** → votre boîte aux lettres.
- 2. Appuyez sur <**Options**<sup>&</sup>gt; →**Connexion**.
- 3. Appuyez sur <**Options**<sup>&</sup>gt; →**Télécharger e-mail** → **Nouveaux**.

#### **Communication**

Pour visualiser un nouveau message hors ligne :

- 1. Répétez les étapes 1 à 3.
- 2. Appuyez sur <**Options**<sup>&</sup>gt; →**Déconnexion**.

#### **Afficher ou enregistrer des pièces jointes à un e-mail**

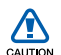

Les pièces jointes ( ) peuvent contenir des virus susceptibles d'endommager votre appareil. Pour réduire les risques, téléchargez uniquement des fichiers provenant de sources fiables. Pour plus d'informations, consultez la section ["Gestion des certificats."](#page-101-0) ▶ [p.100](#page-101-0)

Pour visualiser une pièce jointe :

1. Dans un e-mail ouvert, appuyez sur <sup>&</sup>lt;**Options**<sup>&</sup>gt; → **Pièces jointes**.

2. Sélectionnez la pièce jointe, puis appuyez sur la touche de confirmation.

La pièce jointe s'ouvre dans l'application correspondante.

Pour enregistrer une pièce jointe :

- 1. Dans un e-mail ouvert, appuyez sur <sup>&</sup>lt;**Options**<sup>&</sup>gt; → **Pièces jointes**.
- 2. Sélectionnez la pièce jointe et appuyez sur <**Options**<sup>&</sup>gt; → **Enregistrer**.

# **Supprimer un e-mail**

Vous pouvez choisir de supprimer l'e-mail sur l'appareil uniquement ou sur l'appareil et sur le serveur de messagerie.

Pour supprimer un message de l'appareil uniquement :

1. En mode veille, appuyez sur [Menu] →**Messagerie** → votre boîte aux lettres. 2. Sélectionnez un e-mail, puis choisissez <sup>&</sup>lt;**Options**<sup>&</sup>gt; → **Supprimer** →**Téléphone uniquement**.

L'en-tête de l'e-mail restera dans la boîte aux lettres jusqu'à la suppression du message du serveur.

Pour supprimer un message à la fois de l'appareil et du serveur :

- 1. En mode veille, appuyez sur [Menu] →**Messagerie** → votre boîte aux lettres.
- 2. Sélectionnez un e-mail, puis choisissez <sup>&</sup>lt;**Options**<sup>&</sup>gt; → **Supprimer** →**Téléphone et serveur**.

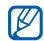

Hors connexion, les messages sont supprimés lors de la prochaine connexion au serveur. Si vous utilisez le protocole POP3, les messages sont supprimés dès que la connexion à la boîte aux lettres est clôturée.

# **Messages audio**

Vous pouvez envoyer des messages audio à l'aide de mémos vocaux ou de clips audio. Pour enregistrer un mémo vocal ou un clip audio, consultez la section ["Dictaphone."](#page-53-1). ▶ [p.52](#page-53-1)

#### **Envoyer un message audio**

- 1. En mode veille, appuyez sur [Menu]  $\rightarrow$ **Messagerie** → **Nouveau msg** →**Message audio**.
- 2. Appuyez sur <**Options**<sup>&</sup>gt; → **Ajouter destinataire**.
- 3. Sélectionnez un destinataire et appuyez sur la touche de confirmation → <**OK**> → un numéro (si nécessaire).
- 4. Pour insérer un clip audio existant :
	- a. Appuyez sur <**Options**<sup>&</sup>gt; → **Insérer clip audio** → **Depuis la galerie**.

#### **Communication**

- b. Sélectionnez un clip audio, puis appuyez sur la touche de confirmation (passez à l'étape 6).
- 5. Pour enregistrer et insérer un nouveau clip audio :
	- a. Appuyez sur <**Options**<sup>&</sup>gt; → **Insérer clip audio** → **Nouveau clip audio**.
	- b. Dès que l'enregistrement est terminé, appuyez sur <**Arrêter**<sup>&</sup>gt; pour joindre automatiquement le clip audio au message audio.
- 6. Appuyez sur <**Options**<sup>&</sup>gt; → **Envoyer**.

# **Messages de diffusion**

Si votre opérateur prend en charge cette fonction, vous pouvez vous abonner aux messages de diffusion pour recevoir des notifications automatiques ou des infos sur l'actualité. Pour en savoir plus sur les messages de diffusion disponibles, contactez votre opérateur.

# **Ajouter un sujet de diffusion**

- 1. En mode veille, appuyez sur [Menu]  $\rightarrow$ **Messagerie** → <sup>&</sup>lt;**Options**<sup>&</sup>gt; →**Diffusion cellules**.
- 2. Appuyez sur <**Options**<sup>&</sup>gt; → **Sujet** →**Ajouter manuellement**.
- 3. Saisissez le nom et le numéro du sujet, puis appuyez sur <**OK**>.

#### **S'abonner à des messages de diffusion**

- 1. En mode veille, appuyez sur [Menu] →**Messagerie** → <sup>&</sup>lt;**Options**<sup>&</sup>gt; →**Diffusion cellules**.
- 2. Sélectionnez le sujet souhaité, puis appuyez sur <**Options**<sup>&</sup>gt; → **Souscrire**.

Désormais, votre appareil recevra automatiquement les nouveaux messages.

- 3. Pour annuler l'abonnement, appuyez sur <**Options**<sup>&</sup>gt; → **Annuler la souscription**.
- Certains paramètres de connexion peuvent bloquer les messages de diffusion. Contactez votre opérateur téléphonique pour connaître les paramètres appropriés.

## **Visualiser un sujet de diffusion**

- 1. En mode veille, appuyez sur [Menu]  $\rightarrow$ **Messagerie** → <sup>&</sup>lt;**Options**<sup>&</sup>gt; →**Diffusion cellules**.
- 2. Sélectionnez dossier d'un sujet et appuyez sur la touche de confirmation.
- 3. Sélectionnez un sujet et appuyez sur la touche de confirmation.

#### **Choisissez la notification automatique des nouveaux messages de diffusion sur cellules.**

- 1. En mode veille, appuyez sur [Menu] →**Messagerie** → <sup>&</sup>lt;**Options**<sup>&</sup>gt; →**Diffusion cellules**.
- 2. Sélectionnez le sujet souhaité, puis appuyez sur <**Options**<sup>&</sup>gt; →**Notification prioritaire**.
- 3. Pour interrompre les notifications automatiques, appuyez sur <sup>&</sup>lt;**Options**<sup>&</sup>gt; → **Enlever notif. prioritaire**.

# **Messages intelligents**

Votre appareil peut recevoir de nombreux types de messages intelligents. On appelle message intelligent un message qui contient des cartes de visite, des sonneries, des événements de l'agenda, des signets ou des paramètres. Votre opérateur peut vous envoyer des messages intelligents permettant de charger des paramètres sur votre appareil.

#### <span id="page-27-0"></span>**Enregistrer les données ou les paramètres des messages intelligents sur votre appareil**

- 1. En mode veille, appuyez sur [Menu]  $\rightarrow$ **Messagerie** → **Msgs reçus**.
- 2. Sélectionnez un message et appuyez sur la touche de confirmation.
- 3. Appuyez sur <**Options**> et enregistrez les données ou paramètres en fonction du type de message intelligent :
	- Carte de visite : sélectionnez **Enregistrer carte visite**
	- Sonnerie : pour enregistrer dans la **Galerie**, sélectionnez **Enregistrer**
	- Entrée agenda : sélectionnez **Enregistrer dans Agenda**
	- Message WAP : sélectionnez **Ajouter aux signets** ou **Enregistrer ds Contacts**
	- Numéro de service SMS : sélectionnez **Enregistrer**
	- Numéro de messagerie vocale : sélectionnez **Enregistrer ds Contacts**
- Paramètres de point d'accès : sélectionnez **Enregistrer**
- Paramètres e-mail : sélectionnez **Enregistrer**

Vous pouvez également recevoir une notification par e-mail pour connaître le nombre de nouveaux e-mails disponibles sur votre boîte aux lettres distante.

# **Messages de service**

Votre opérateur peut vous envoyer des messages de service qui sont automatiquement supprimés lorsqu'ils atteignent leur date d'expiration. Vous pouvez consulter ces messages de service dans votre boîte de réception (vous devrez peut-être télécharger les messages de l'opérateur). Pour plus d'informations sur les messages de service, contactez votre opérateur.

# <span id="page-28-0"></span>**Modification des options des messages**

#### **Modification des options des SMS**

En mode veille, appuyez sur [Menu] →**Messagerie**  → <sup>&</sup>lt;**Options**<sup>&</sup>gt; →**Paramètres** → **Message texte** pour modifier les options suivantes :

- **Ctres de messagerie** : visualisez tous les centres de messagerie définis ou ajoutez un nouveau centre (sélectionnez <**Options**<sup>&</sup>gt; → **Nouveau centre msgerie**)
- **Ctre msgerie utilisé** : sélectionnez le centre de messagerie à utiliser pour l'envoi des SMS
- **Encodage caractères** : sélectionnez un type de codage des caractères (**Complet** pour l'Unicode réduit la longueur maximale du message de moitié environ)
- **Recevoir accusé** : demander au réseau de vous signaler la livraison de vos messages
- **Validité du message** : définissez la durée de validité du message. Si le message ne peut pas être livré dans le délai indiqué, il sera supprimé du centre de messagerie
- **Msg envoyé comme** : sélectionnez un format vers lequel convertir les SMS
- **Connexion préférée** : définissez un type de connexion réseau
- **Répondre par même ctre** : choisissez si l'appareil doit utiliser le même centre de messagerie pour les messages de réponse

# **Modification des options des MMS**

En mode veille, appuyez sur [Menu] →**Messagerie** → <sup>&</sup>lt;**Options**<sup>&</sup>gt; →**Paramètres**→ **Message multimédia** pour modifier les options suivantes :

- **Taille de la photo** : définissez la taille des photos jointes aux MMS (lors de l'envoi d'un message à une adresse e-mail, la taille des photos est réglée sur **Petite**).
- **Mode création MMS** : choisissez un mode pour la création des messages multimédia
- **Point d'accès utilisé** : définissez un point d'accès pour l'envoi des MMS
- **Récupération MMS** : définissez les options de réception des MMS
- **Messages anonymes** : indiquez si vous souhaitez ou non recevoir les messages des expéditeurs anonymes
- **Publicités** : indiquez si vous souhaitez recevoir ou bloquer les publicités
- **Accusés de réception** : demander au réseau de vous signaler la livraison de vos messages
- **Refuser envoi accusé** : indiquez si vous souhaitez refuser l'envoi d'accusés de réception pour les MMS
- **Validité du message** : définissez la durée de validité du message. Si le message ne peut pas être livré dans le délai indiqué, il sera supprimé du centre de messagerie

#### **Modification des options des e-mails**

En mode veille, appuyez sur [Menu] <sup>→</sup> **Messagerie** <sup>→</sup> <sup>&</sup>lt;**Options**<sup>&</sup>gt;<sup>→</sup> **Paramètres** <sup>→</sup> **E-mail** pour modifier les options suivantes :

• **Boîtes aux lettres** : affichez la liste des boîtes aux lettres définies. Pour chacune d'elles, vous pouvez configurer les options suivantes :

## **Paramètres connexion**

- **E-mails entrants** : définissez les options pour les e-mails entrants
- **E-mails sortants** : définissez les options des e-mails sortants

## **Paramètres utilisateur**

- **Mon nom** : indiquez votre nom d'utilisateur
- **Envoyer message** : définissez si les e-mails sont envoyés immédiatement ou lors de la prochaine connexion au serveur
- **Garder une copie** : indiquez si l'appareil doit conserver une copie des e-mails sortants
- **Insérer signature** : définissez si une signature doit être ajoutée à vos e-mails
- **Signalisation nvx e-mails** : indiquez si l'appareil affiche une icône de notification lors de la réception d'un nouvel e-mail

# **Paramètres récupération**

- **E-mail à récupérer** : indiquez si l'appareil récupère les en-têtes d'e-mails ou les messages complets avec les pièces jointes (vous pouvez définir une taille limite pour les messages complets)
- **E-mails à récupérer** : fixez le nombre d'en-têtes à récupérer simultanément sur le serveur
- **Accès dossier IMAP4**(pour IMAP4) : spécifiez le chemin d'accès au dossier à synchroniser avec le serveur

## - **Abonn. aux dossiers**

(pour IMAP4) : connexion à la boîte aux lettres et mise à jour des dossiers

# **Connexion automatique**

- **Notifications e-mail** : indiquez si l'appareil vous informe lors de la réception d'un nouvel e-mail
- **Récupération e-mails** : indiquez si l'appareil doit récupérer automatiquement les e-mails sur le serveur
- **Boîte utilisée** : choisissez la boîte aux lettres à utiliser pour les messages

## **Modification des options des messages de service**

En mode veille, appuyez sur [Menu] →**Messagerie** → <sup>&</sup>lt;**Options**<sup>&</sup>gt; →**Paramètres**→ **Message service** pour modifier les options suivantes :

- **Messages services** : spécifiez si vous souhaitez recevoir les messages de service
- **Télécharger msgs** : choisissez de télécharger les messages de service manuellement ou automatiquement

#### **Modification des options des messages de diffusion**

En mode veille, appuyez sur [Menu] <sup>→</sup> **Messagerie** <sup>→</sup> <sup>&</sup>lt;**Options**<sup>&</sup>gt;<sup>→</sup> **Paramètres** <sup>→</sup> **Diffusion cellules** pour modifier les options suivantes :

- **Réception** : spécifiez si vous souhaitez recevoir les messages d'information
- **Langues** : indiquez si vous souhaitez recevoir les messages d'information dans **Toutes** les langues ou dans les langues **Sélectionnées**

• **Détection sujet** : spécifiez si l'appareil enregistre automatiquement le numéro d'un sujet lorsque vous recevez un message de diffusion <sup>n</sup>'appartenant à aucun des sujets existants

#### **Modification des options des autres messages**

En mode veille, appuyez sur [Menu] <sup>→</sup> **Messagerie** <sup>→</sup> <sup>&</sup>lt;**Options**<sup>&</sup>gt;<sup>→</sup> **Paramètres** <sup>→</sup> **Autre** pour modifier les options suivantes :

- **Enregistrer msgs envoyés** : indiquez si une copie des messages envoyés doit être conservée
- **Nbre de msgs enregistrés** : définissez un nombre maximal de messages enregistrés à conserver dans le dossier Msgs envoyés. A mesure que de nouveaux messages sont enregistrés, les messages plus anciens sont supprimés

#### **Communication**

• **Mémoire active** : choisissez une mémoire de stockage pour l'enregistrement des messages.

# <span id="page-33-0"></span>**Journal**

Consultation des informations relatives aux appels, aux paquets de données et autres communications.

# **Derniers appels**

Vous pouvez afficher et effacer les journaux des derniers appels émis, reçus et manqués.

#### **Visualiser les journaux des derniers appels**

Pour afficher les derniers appels en absence, reçus ou émis :

- 1. En mode veille, appuyez sur [Menu] →**Journal** → **Derniers appels**.
- 2. Sélectionnez un type d'appel et appuyez sur la touche de confirmation.
- Pour appeler un numéro depuis un 网 journal d'appels, sélectionnez le numéro, puis appuyez sur  $[-]$ .

### **Effacer les journaux des derniers appels**

Vous pouvez effacer tous les journaux des derniers appels en même temps, effacer un seul journal d'appels ou supprimer un numéro d'un journal.

Pour effacer tous les journaux des derniers appels :

- 1. En mode veille, appuyez sur [Menu]  $\rightarrow$ **Journal**→ **Derniers appels**.
- 2. Appuyez sur <**Options**<sup>&</sup>gt; → **Effacer derniers appels**.
- 3. Appuyez sur <**Oui**> pour confirmer.

Pour effacer un seul journal d'appels :

- 1. En mode veille, appuyez sur [Menu] →**Journal**→ **Derniers appels**  → un type d'appels.
- 2. Appuyez sur <**Options**<sup>&</sup>gt; → **Effacer liste**.
- 3. Appuyez sur <**Oui**> pour confirmer.

Pour effacer un numéro d'un journal :

1. En mode veille, appuyez sur [Menu] →**Journal**→ **Derniers appels**  → un type d'appels.

- 2. Sélectionnez un numéro et appuyez sur [ **C**] ou appuyez sur <**Options**<sup>&</sup>gt; →**Supprimer**.
- 3. Appuyez sur <**Oui**> pour confirmer.

# **Durée des appels**

Pour afficher la durée de votre dernier appel émis, reçu ou de tous les appels, appuyez sur [Menu] en mode veille →**Journal** → **Durées d'appel**.

Pour réinitialiser les journaux d'appels :

- 1. En mode veille, appuyez sur [Menu] →**Journal**→ **Durées d'appel**.
- 2. Appuyez sur <**Options**<sup>&</sup>gt; → **Mettre cptrs à zéro**.
- 3. Saisissez le code de verrouillage (par défaut **00000000**), puis appuyez sur <**OK**>.

# **Données par paquets**

Pour connaître le volume des données par paquets reçues et envoyées, appuyez sur [Menu] en mode veille → **Journal** →**Donn. paquets**.

Pour remettre les compteurs de données par paquets à zéro :

- 1. En mode veille, appuyez sur [Menu] →**Journal**→ **Donn. paquets**.
- 2. Appuyez sur <**Options**<sup>&</sup>gt; → **Mettre cptrs à zéro**.
- 3. Saisissez le code de verrouillage (par défaut **00000000**), puis appuyez sur <**OK**>.

# **Journal des communications**

Vous pouvez consulter les détails des communications et filtrer les journaux à l'aide du journal des communications.

## **Visualiser le journal des communications**

- 1. En mode veille, appuyez sur [Menu] →**Journal**.
- 2. Utilisez la touche de navigation droite pour ouvrir le journal des communications.
- Les sous-événements, tels que les SMS envoyés en plusieurs parties, apparaissent en tant qu'une même instance de communication.

# **Filtrer les événements du journal**

- 1. En mode veille, appuyez sur [Menu] →**Journal**.
- 2. Utilisez la touche de navigation droite pour ouvrir le journal des communications.
- 3. Appuyez sur <**Options**<sup>&</sup>gt; → **Filtre**.
4. Sélectionnez un type de filtre et appuyez sur la touche de confirmation.

#### **Effacer le journal des communications**

Pour effacer de façon permanente tout le contenu du journal :

- 1. En mode veille, appuyez sur [Menu] →**Journal**.
- 2. Utilisez la touche de navigation droite pour ouvrir le journal des communications.
- 3. Appuyez sur <**Options**<sup>&</sup>gt; → **Effacer journal**.
- 4. Appuyez sur <**Oui**> pour confirmer.

### **Durée du journal**

Définissez la durée de conservation de vos instances de communication par les journaux. Passé ce délai, les instances sont automatiquement effacées pour libérer de la mémoire.

Pour définir une durée de conservation :

- 1. En mode veille, appuyez sur [Menu] →**Journal**.
- 2. Appuyez sur <**Options**<sup>&</sup>gt; →**Paramètres**.
- 3. Appuyez sur <**Options**<sup>&</sup>gt; → **Changer**.
- 4. Sélectionnez une durée et appuyez sur la touche de confirmation.
- Si vous choisissez **Aucun journal**, aucun événement ne sera enregistré dans les journaux.

**Multimédia**

Cette section décrit les applications multimédia de votre appareil : lecteur audio, appareil photo, galerie, ShoZu, Video Editor, éditeur d'images, radio, lecteur Flash, RealPlayer et dictaphone.

### **Lecteur audio**

2

Chapitre

Le lecteur audio vous permet de lire des fichiers aux formats mp3, aac ou wma.

### **Ajouter des fichiers sur l'appareil**

Vous pouvez ajouter des fichiers audio sur votre appareil en les téléchargeant depuis le WAP ou depuis un ordinateur à l'aide d'une carte mémoire microSD, avec PC Studio (voir l'aide de PC Studio) ou avec Windows Media Player.

### **Ajouter des fichiers à la musicothèque**

Pour ajouter automatiquement des fichiers à la musicothèque :

- 1. Ajoutez des fichiers audio sur l'appareil.
- 2. En mode veille, appuyez sur [Menu] <sup>→</sup> **Multimédia** <sup>→</sup> **Lect. audio** <sup>→</sup> <sup>&</sup>lt;**Options**<sup>&</sup>gt;<sup>→</sup> **Musicothèque**.
- 3. Appuyez sur <**Options**<sup>&</sup>gt;<sup>→</sup> **Mettre musicothèq. à jr**.

### **Lire un fichier audio**

1. En mode veille, appuyez sur [Menu]  $\rightarrow$ **Multimédia** <sup>→</sup> **Lect. audio** <sup>→</sup> <sup>&</sup>lt;**Options**<sup>&</sup>gt;<sup>→</sup> **Musicothèque**.

- 2. Sélectionnez une liste de lecture.
- 3. Appuyez sur <**Options**<sup>&</sup>gt; → **Lecture**.
- 4. Vous pouvez utiliser les touches suivantes pendant la lecture :

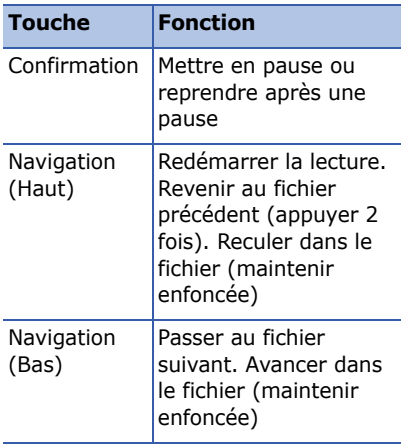

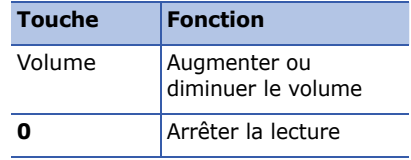

Les options suivantes sont également disponibles :

- Pour une écoute aléatoire des pistes, appuyez sur <**Options**<sup>&</sup>gt; → **Lecture aléatoire**→ **Activée**.
- Pour une écoute en boucle d'une piste ou de toutes les pistes, appuyez sur <**Options**<sup>&</sup>gt; → **Lecture en boucle**.
- Pour fermer le lecteur audio et poursuivre la lecture en arrière-plan, appuyez sur <**Options**<sup>&</sup>gt; → **Ecoute en fond**.

### **Créer une liste de lecture**

Pour créer une liste de lecture :

- 1. En mode veille, appuyez sur [Menu] →**Multimédia**→ **Lect. audio**.
- 2. Appuyez sur <**Options**<sup>&</sup>gt; →**Musicothèque** → **Listes de pistes**.
- 3. Appuyez sur <**Options**<sup>&</sup>gt; → **Nlle liste de pistes** <sup>→</sup> une mémoire de stockage (si nécessaire).
- 4. Saisissez le nom de la liste de lecture et appuyez sur la touche de confirmation.
- 5. Sélectionnez une piste, puis appuyez sur la touche de confirmation pour ajouter la piste à la liste de lecture.

# **Appareil photo**

Votre appareil vous permet de prendre des photos numériques (format JPG) ou de filmer des séquences vidéo (format MP4).

### **Prendre des photos**

- 1. Ouvrez le cache de l'appareil photo.
- 2. Tournez l'appareil vers la gauche.
- 3. Orientez l'objectif vers le sujet et procédez à la mise au point (voir ["Utiliser le clavier en mode](#page-40-0)  [Appareil photo"](#page-40-0)).

4. Appuyez sur [Photo] pour prendre la photo.

Appuyez sur <**Options**> et sélectionnez **Réglages**. Sélectionnez **Général** <sup>→</sup>**GPS Marche/Arrêt**  →**Activé** et prenez un cliché. La photo <sup>s</sup>'enregistre avec les données de votre emplacement actuel et vous pouvez les charger sur Google Maps.

#### <span id="page-40-0"></span>**Utiliser le clavier en mode Appareil photo**

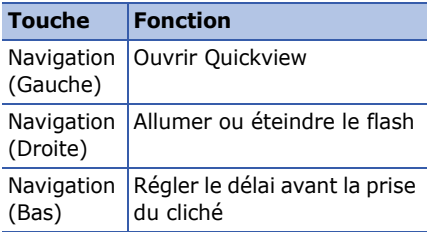

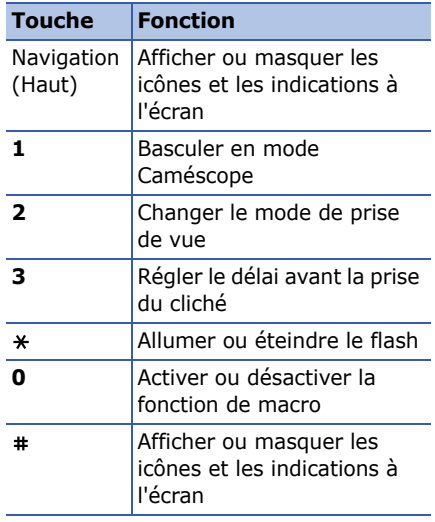

### **Visualiser une photo**

- 1. En mode veille, appuyez sur [Menu]  $\rightarrow$ **Multimédia**→ **Galerie** → **Photos**.
- 2. Sélectionnez une photo et appuyez sur la touche de confirmation.

### **Enregistrer une vidéo**

- 1. Ouvrez le cache de l'appareil photo.
- 2. Tournez l'appareil vers la gauche.
- 3. Appuyez trois fois sur [**1**] pour activer le caméscope.
- 4. Orientez l'objectif vers le sujet et procédez à la mise au point (voir ["Utiliser le clavier en mode](#page-41-0) [Caméscope"](#page-41-0)).
- 5. Appuyez sur [Photo] pour commencer à enregistrer.
- 6. Appuyez sur <**D** > ou sur [Photo] pour arrêter l'enregistrement.

### <span id="page-41-0"></span>**Utiliser le clavier en mode Caméscope**

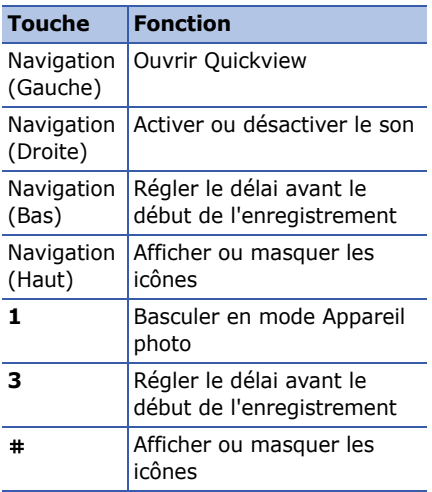

### **Visionner une vidéo**

- 1. En mode veille, appuyez sur [Menu]  $\rightarrow$ **Multimédia**  → **Galerie**→ **Clips vidéo**.
- 2. Sélectionnez une vidéo et appuyez sur la touche de confirmation.

### **Galerie**

La Galerie vous permet de gérer tous vos liens de contenu en ligne (streaming) et tous vos fichiers multimédia.

### **Ouvrir un fichier multimédia**

1. En mode veille, appuyez sur [Menu]  $\rightarrow$ **Multimédia**→ **Galerie**.

Vos fichiers multimédia sont automatiquement classés par type de fichier.

- 2. Sélectionnez un dossier multimédia et appuyez sur la touche de confirmation.
- 3. Sélectionnez un fichier multimédia et appuyez sur la touche de confirmation.

### **Ajouter un lien de contenu en ligne (streaming) à la Galerie**

- 1. En mode veille, appuyez sur [Menu] →**Multimédia**→ **Galerie** → **Liens streaming**.
- 2. Appuyez sur <**Options**<sup>&</sup>gt; → **Nouveau lien**<sup>→</sup> une mémoire de stockage (si nécessaire).
- 3. Saisissez le nom et l'adresse WAP, puis appuyez sur la touche de confirmation.

### **Lire du contenu streaming à partir du WAP**

- 1. En mode veille, appuyez sur [Menu] →**Multimédia**→ **Galerie** → **Liens streaming**.
- 2. Sélectionnez un lien et appuyez sur la touche de confirmation.

RealPlayer démarre et vous demande si vous souhaitez vous connecter au WAP.

3. Appuyez sur <**Oui**>.

### **ShoZu**

ShoZu vous permet de placer vos photos et vos vidéos sur vos sites et blogs favoris et de recevoir leurs dernières nouveautés.

### **Activer ShoZu**

- 1. En mode veille, appuyez sur [Menu] →**Installations**→ **ShoZu** → <sup>&</sup>lt;**Options**<sup>&</sup>gt; → **Activer** → <**Oui**>.
- 2. Entrez votre nom d'utilisateur et votre mot de passe ShoZu, puis appuyez sur <**OK**>.
- 3. Sélectionnez un point d'accès et appuyez sur la touche de confirmation (si nécessaire).

### **Ajouter un site de destination**

- 1. En mode veille, appuyez sur [Menu]  $\rightarrow$ **Installations**→ **ShoZu** → **Share-It** →**Destinations**→ <sup>&</sup>lt;**Options**<sup>&</sup>gt; →**Ajouter nouv. dest.** → <**Oui**>.
- 2. Saisissez le nom du site de destination, votre adresse e-mail, votre nom d'utilisateur (si nécessaire) et votre mot de passe.

3. Appuyez sur <**Options**<sup>&</sup>gt; →**Enregistrer** pour ajouter le nouveau site de destination.

### **Charger un fichier**

- 1. En mode veille, appuyez sur [Menu] →**Installations**→ **ShoZu** → **Share-It** →**Ts les fichiers**.
- 2. Sélectionnez un fichier et appuyez sur <sup>&</sup>lt;**Options**<sup>&</sup>gt; → **Envoyer**.
- 3. Choisissez une destination.
- 4. Appuyez sur <**Charger**>.

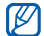

ShoZu vous permet de charger sur Google Maps des photos contenant des données de localisation. Lorsqu'une personne recherche ce lieu sur Google Maps, vos photos peuvent

ainsi y apparaître.

### **Recevoir les dernières nouveautés**

- 1. En mode veille, appuyez sur [Menu] →**Installations**→ **ShoZu** → **ZuCasts** →**Recevoir ZuCasts**→ un site WAP.
- 2. Suivez les instructions qui s'affichent pour télécharger les dernières nouveautés du site WAP.

### **Video Editor**

L'éditeur vidéo vous permet de modifier ou de créer des clips vidéo en combinant des photos ou des vidéos.

### **Couper un clip vidéo**

1. En mode veille, appuyez sur [Menu]  $\rightarrow$ **Multimédia**→ **Video Editor**→**Modifier la vidéo**.

#### **Multimédia**

- 2. Sélectionnez un fichier vidéo.
- 3. Appuyez sur la touche de confirmation pour commencer la lecture.
- 4. Placez des marqueurs de début et de fin pour le nouveau clip vidéo :
	- Appuyez sur <**Démarrer**> à l'endroit où vous souhaitez faire débuter le nouveau clip vidéo.
	- Appuyez sur <**Fin**> à l'endroit où vous souhaitez que le nouveau clip vidéo s'arrête.
- 5. Appuyez sur <**Options**<sup>&</sup>gt; <sup>→</sup> **Réglages** et modifiez les propriétés d'enregistrement du fichier vidéo, telles que la qualité de l'image, le nom du fichier et la mémoire de stockage.

6. Lorsque vous avez terminé, appuyez sur <**Retour**> → <sup>&</sup>lt;**Options**<sup>&</sup>gt; →**Enregistrer**.

Lorsque le nouveau clip vidéo est enregistré, l'appareil lance automatiquement sa lecture.

### **Ajouter du son à un clip vidéo**

- 1. En mode veille, appuyez sur [Menu] →**Multimédia**→ **Video Editor**→**Modifier la vidéo**.
- 2. Sélectionnez un fichier vidéo.
- 3. Appuyez sur la touche de confirmation pour commencer la lecture.
- 4. Appuyez sur <**Options**<sup>&</sup>gt; → **Audio** et choisissez l'une des options suivantes :
	- **Doublage audio** : ajoutez une séquence audio déjà enregistrée.
- **Doublage en direct** : ajoutez une bande son en effectuant un nouvel enregistrement.
- 5. Pour ajouter une séquence sonore existante, appuyez sur <**Options**<sup>&</sup>gt;<sup>→</sup> **Commencer le doublage** <sup>→</sup> un son.

Pour ajouter une nouvelle séquence sonore, appuyez sur <**Enregistrer**<sup>&</sup>gt; et enregistrez une séquence sonore.

Après l'ajout de la séquence sonore, l'appareil lance automatiquement la lecture de la vidéo.

- 6. Appuyez sur <**Retour**>.
- 7. Appuyez sur <**Options**<sup>&</sup>gt;→ **Réglages** et modifiez les propriétés d'enregistrement du fichier vidéo, telles que la qualité de l'image, le nom du fichier et l'emplacement de stockage.

8. Lorsque vous avez terminé, appuyez sur <**Retour**> → <sup>&</sup>lt;**Options**<sup>&</sup>gt;<sup>→</sup> **Enregistrer**.

Lorsque le nouveau clip vidéo est enregistré, l'appareil lance automatiquement sa lecture.

#### **Créer un diaporama**

Vous pouvez combiner des photos pour créer un diaporama de vos photos favorites.

- 1. En mode veille, appuyez sur [Menu]  $\rightarrow$ **Multimédia** <sup>→</sup> **Video Editor** <sup>→</sup> **Créer film-photos**.
- 2. Sélectionnez des photos et appuyez sur <**Terminé**>.

**Multimédia**

3. En mode aperçu d'une photo, appuyez sur <**Options**> pour accéder aux fonctions suivantes :

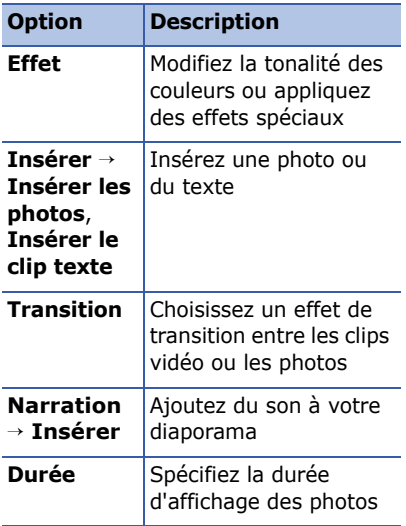

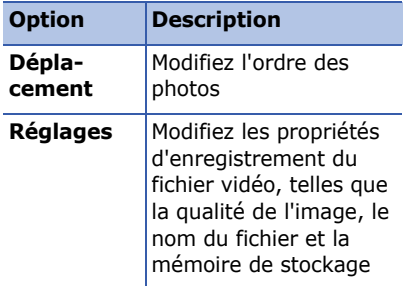

4. Lorsque vous avez terminé, appuyez sur <**Options**<sup>&</sup>gt; <sup>→</sup> **Enregistrer**.

Lorsque le nouveau clip vidéo est enregistré, l'appareil lance automatiquement sa lecture.

### **Créer un story-board**

Vous pouvez combiner des photos et des vidéos pour créer un story-board.

- 1. En mode veille, appuyez sur [Menu] →**Multimédia**→ **Video Editor**→**Storyboard**.
- 2. Sélectionnez des photos et des vidéos, puis appuyez sur <**Terminé**>.

Vous pouvez utiliser les mêmes options que pour la création d'un diaporama. Voir la section précédente.

Vous pouvez également utiliser l'option **Modifier le clip** pour couper une séquence vidéo ou ajouter une bande son.

3. Lorsque vous avez terminé, appuyez sur <**Options**<sup>&</sup>gt; <sup>→</sup> **Enregistrer**.

Lorsque le nouveau clip vidéo est enregistré, l'appareil lance automatiquement sa lecture.

# **Éditeur d'images**

L'Éditeur d'images vous permet de modifier des photos et de leur appliquer des effets amusants.

### **Appliquer des effets à une photo**

- 1. En mode veille, appuyez sur [Menu]  $\rightarrow$ **Multimédia**→ **Editeur d'images**.
- 2. Appuyez sur <**Options**<sup>&</sup>gt; → **Nouvelle image** → **Ouvrir** ou **Capturer une image**.
- 3. Sélectionnez une photo existante ou prenez un nouveau cliché.
- 4. Appuyez sur <**Options**<sup>&</sup>gt; → **Effets** →une option.
- 5. Choisissez parmi les variations de l'effet à appliquer et appuyez sur <**Terminé**>.

#### **Multimédia**

- 6. Lorsque vous avez terminé, appuyez sur <**Options**<sup>&</sup>gt; → **Enregistrer sous**.
- 7. Saisissez un nouveau nom de fichier pour l'image et appuyez sur <**OK**>.

### **Régler une image**

- 1. En mode veille, appuyez sur [Menu]  $\rightarrow$ **Multimédia**→ **Editeur d'images**.
- 2. Appuyez sur <**Options**<sup>&</sup>gt; → **Nouvelle image** → **Ouvrir** ou **Capturer une image**.
- 3. Sélectionnez une photo existante ou prenez un nouveau cliché.
- 4. Appuyez sur <**Options**<sup>&</sup>gt; → **Régler** →une option de réglage (niveau auto, luminosité, contraste ou couleur).
- 5. Utilisez les touches de navigation pour ajuster l'image comme vous le souhaitez, puis appuyez sur <**Terminé**>.
- 6. Lorsque vous avez terminé, appuyez sur <**Options**<sup>&</sup>gt; → **Enregistrer sous**.
- 7. Saisissez un nouveau nom de fichier pour l'image et appuyez sur <**OK**>.

### **Transformer une photo**

- 1. En mode veille, appuyez sur [Menu]  $\rightarrow$ **Multimédia**→ **Editeur d'images**.
- 2. Appuyez sur <**Options**<sup>&</sup>gt; → **Nouvelle image** → **Ouvrir** ou **Capturer une image**.
- 3. Sélectionnez une photo existante ou prenez un nouveau cliché.
- 4. Appuyez sur <**Options**<sup>&</sup>gt; →**Transformer**→ **Faire pivoter** ou **Retourner**.
- 5. Utilisez les touches de navigation pour faire pivoter ou inverser l'image selon vos préférences, puis appuyez sur <**Terminé**>.
- 6. Lorsque vous avez terminé, appuyez sur <**Options**<sup>&</sup>gt; → **Enregistrer sous**.
- 7. Saisissez un nouveau nom de fichier pour l'image et appuyez sur <**OK**>.

#### **Ajouter un élément visuel**

- 1. En mode veille, appuyez sur [Menu]  $\rightarrow$ **Multimédia**→ **Editeur d'images**.
- 2. Appuyez sur <**Options**<sup>&</sup>gt; → **Nouvelle image** → **Ouvrir** ou **Capturer une image**.
- 3. Sélectionnez une photo existante ou prenez un nouveau cliché.
- 4. Appuyez sur <**Options**<sup>&</sup>gt; → **Insérer** →un élément visuel (cadre, image, clipart, émoticône ou texte).
- 5. Sélectionnez un élément visuel à ajouter et appuyez sur <**Sélectionner**>.
- 6. Appuyez sur <**Terminé**> ou sur <sup>&</sup>lt;**Options**<sup>&</sup>gt; → **Terminé**.
- 7. Lorsque vous avez terminé, appuyez sur <**Options**<sup>&</sup>gt; → **Enregistrer sous**.
- 8. Saisissez un nouveau nom de fichier pour l'image et appuyez sur <**OK**>.

### **Radio**

La radio FM de l'appareil vous permet d'écouter vos stations préférées.

### **Radio FM**

- 1. Branchez un kit piéton sur la prise 3,5 mm.
- 2. En mode veille, appuyez sur [Menu] → **Multimédia**→ **Radio**.

#### **Multimédia**

- 3. Utilisez la touche  $\bullet$  ou  $\bullet$  pour passer en revue les stations de radio disponibles.
- 4. Vous pouvez utiliser les options suivantes :
	- Pour accéder à une station de radio en entrant manuellement sa fréquence, appuyez sur <**Options**<sup>&</sup>gt; → **Réglage manuel**.
	- Pour régler le volume sonore, appuyez sur [Volume].
	- Pour envoyer la sortie audio sur le haut-parleur, appuyez sur <sup>&</sup>lt;**Options**<sup>&</sup>gt; → **Activer le hautparleur**.
	- Pour utiliser d'autres fonctions pendant que vous écoutez la radio, appuyez sur <**Options**<sup>&</sup>gt; → **Ecoute en fond**.

### **Créer une liste de vos stations de radio favorites**

Lorsque vous avez défini une liste de stations, vous pouvez changer de station en sélectionnant (m) ou (m) dans l'écran de la radio.

#### **Enregistrer des stations de radio avec la recherche automatique**

- 1. Dans l'écran de la radio, appuyez sur <sup>&</sup>lt;**Options**<sup>&</sup>gt; → **Stations** pour accéder à la liste de stations.
- 2. Appuyez sur <**Options**<sup>&</sup>gt; → **Automémorisation**.
- 3. Appuyez sur <**Oui**> pour confirmer (les stations existantes sont remplacées).
- 4. Lorsque vous avez terminé, appuyez sur <**Retour**>.

#### **Enregistrer manuellement une station de radio**

- 1. Dans l'écran de la radio, sélectionnez une station.
- 2. Appuyez sur <**Options**<sup>&</sup>gt; →**Mémoriser station**.
- 3. Sélectionnez un emplacement vide.
- 4. Entrez le nom de la station et appuyez sur <**OK**>.

# **Flash® Player**

Votre appareil est équipé du Lecteur Flash pour visualiser les fichiers Flash (swf).

Pour lire un fichier Flash :

1. En mode veille, appuyez sur [Menu]  $\rightarrow$ **Multimédia**→ **Flash**.

2. Sélectionnez un fichier Flash et appuyez sur la touche de confirmation (Utilisez la touche de navigation droite pour rechercher des fichiers sur une carte mémoire).

### **RealPlayer ®**

Votre appareil est équipé de RealPlayer. RealPlayer permet de visualiser de nombreux formats de fichiers multimédia ainsi que du contenu multimédia en ligne. RealPlayer prend en charge les formats de fichiers suivants : 3gp, mp4, rm, ram, ra et rv.

### **Lire des fichiers multimédia avec RealPlayer**

1. En mode veille, appuyez sur [Menu] →**Multimédia**→ **RealPlayer**.

**Multimédia**

- 2. Appuyez sur <**Options**<sup>&</sup>gt; → **Ouvrir** →**Derniers clips ouverts** ou **Clip enregistré**.
- 3. Sélectionnez un fichier multimédia et appuyez sur la touche de confirmation.

### **Lire du contenu multimédia en ligne avec RealPlayer**

Lorsque vous ouvrez un lien vers du contenu multimédia en ligne avec votre navigateur WAP, RealPlayer met le contenu en mémoire tampon, puis le lit (voir ["Surfer sur le WAP."](#page-65-0) ▶ [p.64](#page-65-0)). Pour régler les options du contenu multimédia en ligne, utilisez les touches écran et la touche du volume.

# **Product** Dictaphone

Le dictaphone vous permet d'enregistrer et d'écouter des mémos vocaux et des clips audio.

### **Enregistrer un clip vocal**

- 1. En mode veille, appuyez sur [Menu] →**Multimédia**→ **Dictaphone**.
- 2. Appuyez sur la touche de confirmation pour commencer à enregistrer.
- 3. Lorsque vous avez terminé, appuyez sur <**Arrêter**>.

Le clip vocal est enregistré automatiquement.

### **Écouter un clip vocal**

- 1. En mode veille, appuyez sur [Menu] →**Multimédia**→ **Dictaphone**.
- 2. Appuyez sur <**Options**<sup>&</sup>gt; → **Aller dans Galerie**.
- 3. Sélectionnez un clip vocal et appuyez sur la touche de confirmation.

La lecture démarre automatiquement.

4. Utilisez les boutons affichés à l'écran pour contrôler la lecture.

### **PC Studio**

Le logiciel PC Studio fourni sur le CD-ROM est un logiciel Windows de gestion d'informations personnelles et de synchronisation. Pour plus d'informations, installez le logiciel et consultez l'aide de PC Studio.

### **Installer PC studio**

- 1. Introduisez le CD-ROM PC Studio dans le lecteur de votre ordinateur.
- 2. Choisissez la langue de l'installation.
- 3. Suivez les instructions qui s'affichent à l'écran.
- Le pilote USB est automatiquement  $\mathbb{Z}$ installé pendant l'installation de PC Studio.

### **Utiliser PC studio**

Pour connecter votre appareil à un ordinateur avec PC Studio, vous devez changer le mode USB de l'appareil (Voir ["Utiliser PC studio."](#page-75-0) ▶ [p.74](#page-75-0)).

Chapitre 3

# **Productivité personnelle**

Cette section décrit comment gérer vos contacts, inscrire des événements dans l'agenda, créer des notes et utiliser Quickoffice et Adobe Reader.

# **E** Contacts

Les Contacts vous permettent de stocker et de gérer, sous forme d'un contact, les coordonnées d'une personne, telles que son nom, ses numéros de téléphone et ses adresses.

### **Créer un nouveau contact**

Vous pouvez enregistrer des contacts dans la mémoire de l'appareil ou sur une carte SIM.

#### **Ajouter un contact dans la mémoire de l'appareil**

- 1. En mode veille, appuyez sur [Menu]  $\rightarrow$ **Contacts**.
- 2. Appuyez sur <**Options**<sup>&</sup>gt;<sup>→</sup> **Nouveau contact**.
- 3. Complétez les coordonnées du contact.
	-

Pour ajouter des champs d'information, appuyez sur <sup>&</sup>lt;**Options**<sup>&</sup>gt;<sup>→</sup> **Ajouter détail** <sup>→</sup> un type d'information. Pour associer une image au contact, appuyez sur <sup>&</sup>lt;**Options**<sup>&</sup>gt;<sup>→</sup> **Ajouter imagette**  $\rightarrow$  et choisissez une image.

4. Lorsque vous avez terminé, appuyez sur <**Effectué**> pour enregistrer le contact.

#### **Ajouter un contact sur une carte SIM**

- 1. En mode veille, appuyez sur [Menu]  $\rightarrow$ **Contacts**.
- 2. Appuyez sur <**Options**<sup>&</sup>gt; → **Contacts SIM**→ **Répertoire SIM** (carte SIM).
- 3. Appuyez sur <**Options**<sup>&</sup>gt; → **Nouveau contact SIM**.
- 4. Complétez les coordonnées du contact.
- 5. Lorsque vous avez terminé, appuyez sur <**Effectué**> pour enregistrer le contact.

#### **Rechercher un contact**

1. En mode veille, appuyez sur [Menu]  $\rightarrow$ **Contacts**.

2. Vous pouvez rechercher un contact en saisissant les premières lettres du nom de la personne.

Les entrées de répertoire se présentent sous forme de liste, mettant en évidence le nom dont l'orthographe est la plus proche de votre saisie.

3. Sélectionnez un contact et appuyez sur la touche de confirmation pour l'ouvrir.

### <span id="page-56-0"></span>**Copier des contacts**

Pour copier des contacts d'un emplacement à un autre :

- 1. Ouvrez la liste des contacts :
	- a. En mode veille, appuyez sur [Menu] → **Contacts** (mémoire de l'appareil).
- b. En mode veille, appuyez sur [Menu] → **Contacts** → <sup>&</sup>lt;**Options**<sup>&</sup>gt; →**Contacts SIM**→ **Répertoire SIM** (carte SIM).
- 2. Sélectionnez un contact, puis appuyez sur <**Options**<sup>&</sup>gt; → **Copier ds Contacts** ou **Copier dans répert. SIM**.

Si vous avez inséré une carte mémoire, vous pouvez également copier des contacts vers et à partir de la carte : appuyez sur <**Options**<sup>&</sup>gt; →**Copier** → **Vers carte mémoire** ou **Depuis carte mémoire**.

### **Définir un numéro ou une adresse par défaut**

Certains contacts ont plusieurs numéros ou adresses.

Pour définir un seul numéro ou une adresse par défaut :

- 1. Ouvrez la liste des contacts (voir ["Copier des contacts."](#page-56-0) ▶ [p.55](#page-56-0)).
- 2. Sélectionnez un contact et appuyez sur la touche de confirmation.
- 3. Appuyez sur <**Options**<sup>&</sup>gt; → **Numéros préférés**.
- 4. Sélectionnez un type à définir par défaut et appuyez sur la touche de confirmation.
- 5. Sélectionnez un numéro ou une adresse et appuyez sur la touche de confirmation.
- 6. Lorsque vous avez terminé, appuyez sur <**Retour**>.

### **Associer un chiffre de numérotation rapide à un contact**

Attribuez un chiffre de numérotation rapide [**2**] à [ **9**]) à huit de vos numéros de téléphone, le [**1**] étant réservé à la boîte vocale.

Pour attribuer un chiffre de numérotation rapide :

- 1. En mode veille, appuyez sur [Menu] →**Contacts**.
- 2. Sélectionnez un contact et appuyez sur la touche de confirmation.
- 3. Sélectionnez un numéro de téléphone et choisissez <**Options**<sup>&</sup>gt; → **Appel abrégé**.
- 4. Sélectionnez un chiffre de numérotation rapide et appuyez sur la touche de confirmation.
- 5. Si nécessaire, appuyez sur <**Oui**>.

### **Associer une sonnerie à un contact ou un groupe**

Vous pouvez définir une sonnerie pour chaque contact ou groupe de contacts.

- 1. En mode veille, appuyez sur [Menu] →**Contacts**.
- 2. Sélectionnez un contact ou un groupe et appuyez sur la touche de confirmation.
- 3. Appuyez sur <**Options**<sup>&</sup>gt; → **Sonnerie**.
- 4. Sélectionnez une sonnerie et appuyez sur la touche de confirmation.
	- Pour les contacts individuels, l'appareil utilise toujours la sonnerie assignée en dernier lieu. Si vous associez par exemple une sonnerie à un groupe, puis une autre sonnerie à un contact de ce groupe, l'appareil utilisera la sonnerie assignée au contact pour signaler ses appels.

### **Créer un groupe de contacts**

Vous pouvez créer des groupes de contacts et envoyer des messages à tous les membres d'un groupe.

- 1. En mode veille, appuyez sur [Menu] →**Contacts**.
- 2. Appuyez sur la touche de navigation droite pour ouvrir la liste des groupes.
- 3. Appuyez sur <**Options**<sup>&</sup>gt; → **Nouveau groupe**.
- 4. Saisissez le nom et appuyez sur la touche de confirmation.
- 5. Sélectionnez le nouveau groupe et appuyez sur la touche de confirmation pour l'ouvrir.
- 6. Appuyez sur <**Options**<sup>&</sup>gt; → **Ajouter membres**.
- 7. Sélectionnez chacun des membres à ajouter en utilisant la touche de confirmation.

8. Lorsque vous avez terminé, appuyez sur <**OK**> pour les enregistrer dans le groupe.

### **Synchroniser vos contacts**

Pour synchroniser vos contacts avec le profil de synchronisation actuel :

- 1. En mode veille, appuyez sur [Menu] →**Contacts**.
- 2. Sélectionnez un contact et appuyez sur <sup>&</sup>lt;**Options**<sup>&</sup>gt; → **Synchronisation**  →**Démarrer**.
- 3. Sélectionnez un profil de synchronisation ou un appareil et appuyez sur la touche de confirmation.
- 

Pour modifier les profils ou paramètres de synchronisation, voir ["Synchroniser votre appareil."](#page-76-0) ▶ [p.75](#page-76-0)

# **Agenda**

L'agenda vous permet de planifier vos rendez-vous, vos réunions, des anniversaires ainsi que d'autres événements.

### **Créer un événement dans l'agenda**

- 1. En mode veille, appuyez sur [Menu]  $\rightarrow$ **Organiseur** → **Agenda**.
- 2. Sélectionnez une date, puis appuyez sur <**Options**<sup>&</sup>gt; → **Nouvelle entrée**  →un type d'événement :
	- **Réunion** : rappel à une date et une heure spécifiques
	- **Mémo** : texte général
	- **Anniversaire** : rappel annuel pour un anniversaire ou une date spéciale
	- **Tâche** : une note concernant une tâche à réaliser
- 3. Modifiez les champs et les paramètres de l'événement.
- 4. Lorsque vous avez terminé, appuyez sur <**Effectué**>.
- Dans le champ **Synchronisation**,  $\mathbb{Z}$ vous pouvez associer un caractère privé ou publique à votre événement. Il existe 3 options : **Privée** (uniquement visible par vous), **Publique** (vu par tous ceux qui accèdent à vos données après la synchronisation) ou **Aucune** (non synchronisée).

### **Changer le mode d'affichage de l'agenda**

- 1. En mode veille, appuyez sur [Menu]  $\rightarrow$ **Organiseur** → **Agenda**.
- 2. Appuyez sur <**Options**<sup>&</sup>gt; <sup>→</sup> un type d'affichage.

### **Arrêter l'alarme d'un événement**

Si vous définissez une alarme pour un événement, l'alarme sonnera pendant une minute à l'heure spécifiée. Pour arrêter l'alarme, appuyez sur <**Arrêter**>.

Pour faire sonner l'alarme à nouveau peu de temps après, appuyez sur <**Silence**<sup>&</sup>gt; <sup>→</sup><sup>&</sup>lt;**Répéter**>.

### **Modifier les options de l'agenda**

Dans n'importe quel mode d'affichage, appuyez sur <**Options**<sup>&</sup>gt; → **Paramètres** pour accéder aux options suivantes :

- **Sonnerie de l'agenda** : sélectionnez une sonnerie d'alarme personnalisée
- **Durée répét. alarme** : réglez la durée de répétition pour les alarmes de l'agenda
- **Affichage par défaut** : choisissez le mode d'affichage présenté à l'ouverture de l'agenda
- **Début de la semaine** : choisissez un jour à afficher en premier dans l'affichage hebdomadaire
- **Titre affich. semaine** : choisissez d'afficher le numéro de la semaine ou la date comme titre de l'affichage hebdomadaire

# **Quickoffice ®**

Quickoffice vous permet de synchroniser les fichiers Word, Excel et PowerPoint de votre appareil.

### **Ouvrir un document Quickoffice**

- 1. En mode veille, appuyez sur [Menu]  $\rightarrow$ **Organiseur** → **Quickoffice**.
- 2. Utilisez les touches de navigation droite et gauche pour basculer d'une application à une autre (Quickword, Quicksheet et Quickpoint).
- 3. Sélectionnez un document et appuyez sur la touche de confirmation.
- 4. Lorsqu'un document est affiché, appuyez sur <**Options**> pour accéder aux fonctions suivantes :

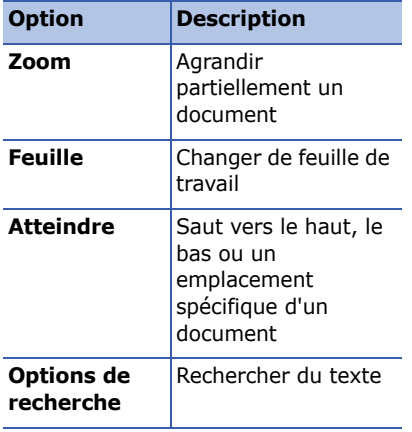

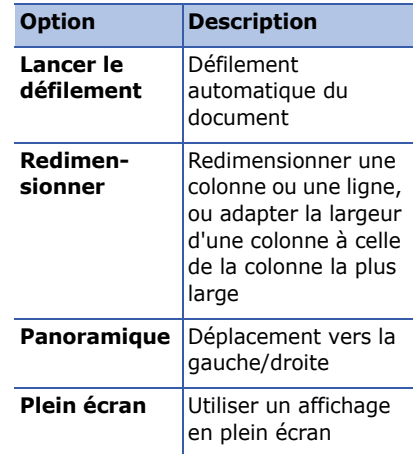

### **Mettre à jour Quickoffice**

Avec Quickmanager, vous pouvez télécharger des mises à jour de programmes, de nouveaux produits Quickoffice ou des offres spéciales.

- 1. En mode veille, appuyez sur [Menu] →**Organiseur** → **Quickoffice**.
- 2. Appuyez sur la touche de navigation droite pour ouvrir **Quickmanager**.
- 3. Sélectionnez un élément de Quickmanager et appuyez sur la touche de confirmation.

# **Adobe® Reader®**

Adobe Reader vous permet d'ouvrir et de visualiser des documents PDF.

- 1. En mode veille, appuyez sur [Menu] →**Organiseur** → **Adobe PDF**.
- 2. Appuyez sur <**Options**<sup>&</sup>gt; → **Chercher fichier**.
- 3. Sélectionnez un type de mémoire et appuyez sur la touche de confirmation.
- 4. Sélectionnez un type de fichier et appuyez sur la touche de confirmation.
- 5. Sélectionnez un fichier et appuyez sur la touche de confirmation.
- 6. Lorsqu'un document est affiché, appuyez sur <**Options**> pour accéder aux fonctions suivantes :

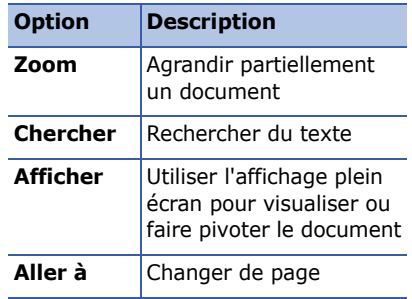

### **Notes**

L'application Notes vous permet de créer des notes et de les synchroniser avec d'autres appareils.

### **Créer une note**

- 1. En mode veille, appuyez sur [Menu] →**Organiseur** → **Notes**.
- 2. Appuyez sur <**Options**<sup>&</sup>gt; → **Nouvelle note**.
- 3. Saisissez le texte.
- 4. Lorsque vous avez terminé, appuyez sur <**Effectué**> pour enregistrer la note.

### **Synchroniser des notes avec d'autres appareils**

- 1. En mode veille, appuyez sur [Menu] →**Organiseur** → **Notes**.
- 2. Sélectionnez une note et appuyez sur <sup>&</sup>lt;**Options**<sup>&</sup>gt; → **Synchronisation** →**Démarrer**.
- 3. Sélectionnez un profil de synchronisation ou un appareil et appuyez sur la touche de confirmation.

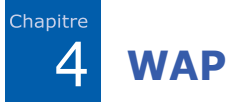

Le navigateur de votre appareil vous permet de surfer sur le WAP. Pour pouvoir connecter l'appareil au WAP :

- Souscrivez à un réseau sans fil qui prend en charge les communications en mode données
- Activez le service de données pour votre carte SIM
- Obtenez un point d'accès à Internet auprès d'un opérateur
- Configurez vos paramètres WAP

Par défaut, votre appareil est réglé pour pouvoir accéder au WAP. Si vous ne pouvez pas vous connecter au WAP, contactez votre opérateur pour télécharger de nouveaux paramètres.

### <span id="page-65-1"></span><span id="page-65-0"></span>**Surfer sur le WAP**

1. En mode veille, appuyez sur [Menu]  $\rightarrow$ **Web**.

L'appareil affiche la liste des signets et des dossiers.

- 2. Ouvrez une page WAP :
	- Sélectionnez un signet et appuyez sur la touche de confirmation
	- Saisissez une adresse WAP et appuyez sur la touche de confirmation
- 3. Maintenez la touche de confirmation enfoncée sur la page pour afficher ou masquer la barre d'outils :

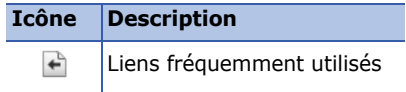

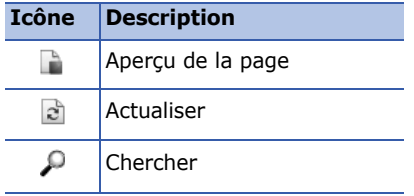

4. Pour clôturer la connexion WAP, appuyez sur <**Fermer**>.

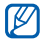

- Si le message "Mémoire insuffisante" <sup>s</sup>'affiche, fermez les applications non nécessaires pour libérer de la mémoire avant de redémarrer le navigateur.
- L'appareil affiche un indicateur de sécurité  $(\bigcap)$  lorsque vous établissez une connexion chiffrée.

Pendant la navigation, appuyez sur <sup>&</sup>lt;**Options**> pour accéder aux fonctions suivantes :

- **Aller à adresse Web** : permet d'ouvrir la page WAP indiquée
- **Signets** : permet d'ouvrir votre liste de signets
- **Enreg. comme signet** : permet de créer un nouveau signet pour la page actuelle
- **Faire pivoter l'écran** : permet de basculer en mode écran large
- **Options navigation** : permet d'afficher des instantanés des pages récemment visitées ou d'actualiser la page actuelle
- **Options du zoom** : permet d'effectuer un zoom avant ou arrière dans une page WAP
- **Fenêtre** : permet de bloquer toutes les fenêtres pop-up pendant la navigation ou de permettre leur affichage dans le navigateur
- **Effac. don. confidential.** : permet de supprimer les données transmises pendant la navigation sur le WAP, telles que les cookies, les données de la mémoire cache, l'historique et les données et mots de passe des formulaires
- **Outils** : permet d'enregistrer des pages pour les visualiser hors connexion, d'envoyer une page WAP ou d'afficher des informations sur la page
- **Chercher** : permet de rechercher du texte sur une page WAP
- **Paramètres** : permet de modifier les paramètres du navigateur

### **H** Modifier les paramètres **du navigateur**

Dans le navigateur, appuyez sur <sup>&</sup>lt;**Options**<sup>&</sup>gt;<sup>→</sup> **Paramètres** pour accéder aux options suivantes :

- **Général** : permet de définir le point d'accès, la page d'accueil, l'historique, les options de sécurité et les paramètres Java
- **Page** : permet de régler les options de chargement et d'affichage
- **Confidentialité** : permet de définir les options des cookies et des signets
- **Flux RSS** : permet de définir la page à actualiser automatiquement

# <span id="page-68-0"></span>**Ajouter un signet**

- 1. En mode veille, appuyez sur [Menu]  $\rightarrow$ **Web**.
- 2. Appuyez sur <**Options**<sup>&</sup>gt; →**Gestionnaire de signets** → **Ajouter signet**.
- 3. Saisissez le nom, l'adresse et le point d'accès du signet, ainsi que le nom d'utilisateur et le mot de passe, le cas échéant.
- 4. Appuyez sur <**Options**<sup>&</sup>gt; → **Enregistrer**.

# **Utiliser un signet**

Lorsque vous surfez sur le WAP, vous pouvez accéder aux signets (voir ["Ajouter](#page-68-0)  [un signet."](#page-68-0) ▶ [p.67](#page-68-0)). Appuyez sur <sup>&</sup>lt;**Options**<sup>&</sup>gt; → **Signets** pour accéder aux fonctions suivantes :

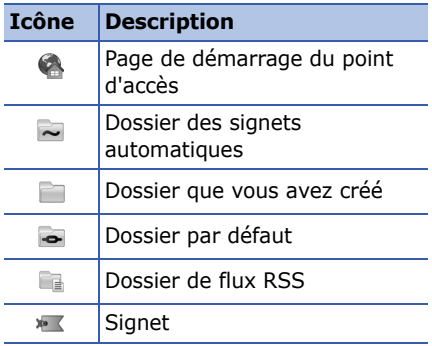

### **Enregistrer une page WAP et la visualiser hors connexion**

Lorsque vous enregistrez une page WAP, vous pouvez en visualiser une copie hors connexion. La copie enregistrée ne <sup>s</sup>'actualisera pas automatiquement. Vous devez donc vous connecter régulièrement au WAP pour récupérer la version mise à jour.

### **Enregistrer une page WAP**

- 1. Ouvrez la page WAP avec votre navigateur (voir ["Surfer sur le WAP."](#page-65-1)   $\blacktriangleright$  [p.64](#page-65-1)).
- 2. Appuyez sur <**Options**<sup>&</sup>gt;<sup>→</sup> **Outils** <sup>→</sup> **Enregistrer page**.

La page WAP est enregistrée sur votre appareil.

### **Afficher une page WAP enregistrée**

- 1. En mode veille, appuyez sur [Menu]  $\rightarrow$ **Web**.
- 2. Sélectionnez **Pages enregistrées** et appuyez sur la touche de confirmation.
- 3. Sélectionnez une page enregistrée et appuyez sur la touche de confirmation.
- 4. Pour actualiser la page, appuyez sur <sup>&</sup>lt;**Options**<sup>&</sup>gt;<sup>→</sup> **Options navigation** <sup>→</sup> **Recharger**.

### **Télécharger des fichiers sur le WAP**

Les fichiers téléchargés sont stockés dans le dossier correspondant dans la Galerie. Votre appareil enregistre les images téléchargées dans le dossier Photos.

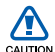

Les fichiers téléchargés depuis le WAP peuvent contenir des virus potentiellement dangereux pour l'appareil. Pour réduire les risques, téléchargez uniquement des fichiers provenant de sources fiables.

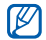

Certains fichiers multimédia intègrent le système de Gestion des droits numériques (DRM) visant à protéger les droits d'auteur. Cette protection peut empêcher le téléchargement, la copie, la modification ou le transfert de certains fichiers.

Transférez et recevez des fichiers vers et depuis votre appareil à l'aide de la technologie sans fil Bluetooth ou du câble de connexion PC.

**Connectivité**

### **Utiliser la fonction Bluetooth**

5

Chapitre

Les appareils équipés de la technologie Bluetooth peuvent échanger des données dans un rayon d'environ 10 mètres. Les cloisons et autres obstacles entre les appareils peuvent bloquer ou gêner la connexion sans fil.

### **Activer Bluetooth**

- 1. En mode veille, appuyez sur [Menu]  $\rightarrow$ **Connectivité** <sup>→</sup> **Bluetooth**.
- 2. Sélectionnez **Bluetooth** et appuyez sur la touche de confirmation pour activer la fonction.
- 3. Sélectionnez **Visibilité de mon tél.**, puis appuyez sur la touche de confirmation pour rendre votre appareil visible.
- 4. Choisissez une option de visibilité et appuyez sur la touche de confirmation.

### **Rechercher un périphérique Bluetooth et s'y connecter**

1. En mode veille, appuyez sur [Menu]  $\rightarrow$ **Connectivité** <sup>→</sup> **Bluetooth**.
- 2. Appuyez sur la touche de navigation droite pour ouvrir la liste des appareils appairés.
- 3. Appuyez sur <**Options**<sup>&</sup>gt; → **Ajouter équipement**.

L'appareil recherche tous les périphériques à portée et en affiche la liste :

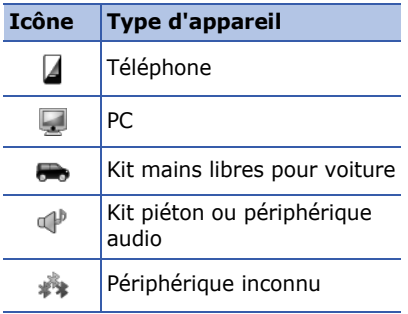

4. Sélectionnez un appareil et appuyez sur la touche de confirmation.

- 5. Entrez le code d'accès Bluetooth et appuyez sur la touche de confirmation.
- Pour réaliser l'appairage avec un autre périphérique Bluetooth, les deux appareils doivent utiliser le même code. Certains kits piéton et kits mains libres pour voiture possèdent un code fixe, tel que **0000**.
- 6. Pour accepter l'envoi et la réception de données sans confirmation, appuyez sur <**Oui**>. Dans le cas contraire, appuyez sur <**Non**>.

#### **Modifier les options du périphérique associé**

Dans la liste des périphériques appairés, appuyez sur <**Options**> pour accéder aux fonctions suivantes :

• **Ajouter équipement** : rechercher un autre périphérique Bluetooth

#### **Connectivité**

- **Connexion à équipt audio** : connecter l'appareil à un périphérique audio appairé
- **Attribuer dénomination** : définir un nom pour un périphérique connecté
- **Défini autorisé**/**Défini non autorisé** : permettre à un autre périphérique de se connecter automatiquement ou demander l'autorisation
- **Supprimer** : retirer un périphérique de la liste
- **Tout supprimer** : retirer tous les périphériques de la liste
- **Quitter** : fermer la liste des périphériques appairés

#### **Envoyer des données par Bluetooth**

1. Recherchez un fichier ou un élément à envoyer.

- 2. Appuyez sur <**Options**<sup>&</sup>gt; → **Envoyer** →**Par Bluetooth**.
- 3. Sélectionnez l'appareil appairé et appuyez sur la touche de confirmation.
- 4. Entrez le code d'accès et appuyez sur <sup>&</sup>lt;**OK**> (si nécessaire).

#### **Recevoir des données par Bluetooth**

- 1. Lorsqu'un périphérique tente d'accéder à votre appareil, appuyez sur <**Oui**<sup>&</sup>gt; pour autoriser la connexion.
- 2. Si nécessaire, appuyez sur <**Oui**<sup>&</sup>gt; pour confirmer la réception des données.
- Les éléments acceptés sont
	- enregistrés dans votre dossier Msgs reçus. L'icône signale les messages reçus par Bluetooth.

#### **Activer le mode SIM distant**

Pour utiliser le mode SIM distant avec un kit mains libres pour voiture compatible :

- 1. Connectez-vous à l'appareil à partir d'un kit mains libres pour voiture compatible.
- 2. En mode veille, appuyez sur [Menu]  $\rightarrow$ **Connectivité**→ **Bluetooth**  → **Mode SIM distant**→ **Activé**.

Désormais, vous pouvez uniquement utiliser ce kit mains libres pour voiture pour passer et recevoir des appels avec la carte SIM de votre appareil.

Pour désactiver cette fonction, appuyez sur [⊝] → **Quitter SIM distante**.

## **Connexion USB**

#### **Définir une action par défaut pour votre connexion USB**

Configurer votre appareil afin qu'il exécute une action par défaut lorsqu'il se connecte à un ordinateur à l'aide d'un câble de connexion PC :

- 1. En mode veille, appuyez sur [Menu] →**Connectivité**→ **USB** → **Mode USB**.
- 2. Définissez le mode USB par défaut (**Lecteur Média**, **PC Studio** ou **Transfert de données**).

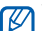

Vous pouvez choisir l'option

**Demander connexion** au lieu d'utiliser un mode USB par défaut. Si vous avez activé cette fonction, l'appareil vous demande de choisir un mode USB chaque fois que vous vous connectez à un ordinateur.

### **Utiliser PC studio**

- 1. Vérifiez que la connexion USB est définie sur **PC studio**.
- 2. Raccordez votre appareil à un ordinateur à l'aide du câble de connexion PC.
- 3. Exécutez PC Studio pour gérer vos données personnelles et vos fichiers multimédia.

Pour plus d'informations, consultez l'aide de PC Studio.

#### **Synchroniser avec Windows Media Player**

Vous pouvez copier des fichiers audio sur votre appareil en le synchronisant avec Windows Media Player 11.

1. Définissez la connexion USB sur **Lecteur Média**.

- 2. Raccordez votre appareil à un ordinateur à l'aide du câble de connexion PC.
- 3. Lorsqu'une fenêtre s'ouvre sur l'écran de l'ordinateur, choisissez **Synchroniser les fichiers sur cet appareil**.
- 4. Saisissez le nom de votre appareil, puis cliquez sur **Terminer**.
- 5. Sélectionnez et glissez les fichiers audio de votre choix dans la liste de synchronisation.
- 6. Cliquez sur **Démarrer la synchronisation**.
- 7. Une fois la synchronisation terminée, débranchez l'appareil de l'ordinateur.

#### **Copier des fichiers sur une carte mémoire**

- 1. Introduisez une carte mémoire dans l'appareil.
- 2. Définissez la connexion USB sur **Transfert de données**.
- 3. Raccordez votre appareil à un ordinateur à l'aide du câble de connexion PC.
- 4. Lorsqu'une fenêtre s'ouvre sur l'écran de l'ordinateur, choisissez **Ouvrir le dossier pour afficher les fichiers**.
- 5. Copiez les fichiers du PC vers la carte mémoire.
- 6. Lorsque vous avez terminé, débranchez l'appareil de l'ordinateur.

### **Synchroniser votre appareil**

Synchronisez les données de l'appareil avec celles d'un ordinateur ou d'un périphérique sans fil.

#### **Créer un nouveau profil de synchronisation**

L'appareil comporte un profil de synchronisation pour PC Studio.

Pour créer un nouveau profil de synchronisation :

- 1. En mode veille, appuyez sur [Menu] →**Connectivité**→ **Sync**.
- 2. Appuyez sur <**Options**<sup>&</sup>gt; → **Nouveau mode de sync**.
- 3. Appuyez sur <**Oui**> pour copier les paramètres depuis un profil existant ou sur <**Non**> pour définir de nouveaux paramètres.

#### **Connectivité**

- 4. Définissez les paramètres suivants :
	- **Nom du mode sync** : attribuez un nom au profil
	- **Applications** : choisissez les applications à synchroniser
	- **Paramètres connexion** : définissez les options de connexion au réseau
- 5. Appuyez sur <**Retour**> pour enregistrer le nouveau profil.

#### **Synchroniser des données**

- 1. Connectez votre appareil à un autre appareil sans fil compatible Bluetooth (voir ["Rechercher un périphérique](#page-71-0)  [Bluetooth et s'y connecter."](#page-71-0) ▶ [p.70](#page-71-0)).
- 2. En mode veille, appuyez sur [Menu] →**Connectivité**→ **Sync**.
- 3. Appuyez sur <**Options**<sup>&</sup>gt; →**Synchroniser**.

4. Sélectionnez un appareil et appuyez sur la touche de confirmation (si nécessaire).

L'appareil affiche une barre de progression au bas de l'écran.

**Après la synchronisation, appuyez sur** <sup>&</sup>lt;**Options**<sup>&</sup>gt; → **Afficher journal** pour visualiser la liste des données modifiées.

# **Programmes complémentaires**

Familiarisez-vous avec la calculatrice, l'horloge, le convertisseur, les données GPS et les repères.

## **L** Calculatrice

6

Chapitre

- 1. En mode veille, appuyez sur [Menu] <sup>→</sup> **Organiseur** <sup>→</sup> **Calculatrice**.
- 2. Utilisez les touches alphanumériques et la touche de navigation pour effectuer des opérations mathématiques de base.

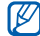

Pour insérer une virgule, appuyez sur [#]. Appuyez sur [C] pour effacer les résultats. Appuyez sur  $[\star]$  pour basculer entre les fonctions.

- 3. Lors d'un calcul, appuyez sur <sup>&</sup>lt;**Options**> pour accéder aux options suivantes :
	- **Dernier résultat** : insérer le résultat du dernier calcul
	- **Mémoire** : enregistrer, rappeler ou effacer la mémoire temporaire de la calculatrice
	- **Vider l'écran** : effacer tous les calculs de l'écran

## **Horloge**

Vous pouvez régler les paramètres de l'horloge, définir des alarmes et créer une horloge mondiale.

#### **Modifier les paramètres de l'horloge**

- 1. En mode veille, appuyez sur [Menu] →**Organiseur** → **Horloge**.
- 2. Appuyez sur <**Options**<sup>&</sup>gt; →**Paramètres** (voir ["Date et heure."](#page-99-0)   $\blacktriangleright$  [p.98](#page-99-0)).

### **Définir une nouvelle alarme**

- 1. En mode veille, appuyez sur [Menu] →**Organiseur** → **Horloge**.
- 2. Appuyez sur la touche de navigation droite pour sélectionner l'onglet Alarme.
- 3. Sélectionnez <**Options**<sup>&</sup>gt; → **Nouvelle alarme**.
- 4. Réglez les détails de l'alarme.
- 5. Appuyez sur <**Effectué**>.

### **Arrêter une alarme**

Lorsque l'alarme retentit, appuyez sur <sup>&</sup>lt;**Arrêter**> pour couper l'alarme ou sur <sup>&</sup>lt;**Répéter**> pour la faire sonner à nouveau après un certain délai. Vous pouvez répéter l'alarme jusqu'à cinq fois.

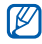

**De réglage actuel de votre profil** <sup>n</sup>'affectera pas le volume d'une alarme.

### **Créer une horloge mondiale**

Avec une horloge mondiale, vous pouvez connaître l'heure d'une autre ville ou d'un autre pays.

Pour créer une horloge mondiale :

- 1. En mode veille, appuyez sur [Menu] →**Organiseur** → **Horloge**.
- 2. Appuyez sur la touche de navigation droite pour sélectionner l'onglet Monde.

#### 3. Appuyez sur <**Options**<sup>&</sup>gt; → **Ajouter une ville**.

- 4. Sélectionnez une ville et appuyez sur la touche de confirmation ou saisissez les premières lettres de la ville pour la rechercher dans la liste.
- 5. Si nécessaire, répétez les étapes 3 et 4 pour ajouter d'autres villes.
- 6. Lorsque vous avez terminé, appuyez sur <**Quitter**>.

## **L** Convertisseur

Le Convertisseur permet d'effectuer des conversions de mesures (conversion de yards en mètres par exemple). Pour convertir des devises, vous devez d'abord choisir une devise de base et un taux de change.

#### **Ajouter des devises et des taux de change**

La valeur de la devise de base correspond toujours à 1. La devise de base détermine les taux de change des autres devises. Les taux de change fluctuent en permanence. Pour assurer la précision des conversions, vous devez saisir le taux de change en cours.

Pour définir une devise de base :

- 1. En mode veille, appuyez sur [Menu]  $\rightarrow$ **Organiseur** → **Convert.**.
- 2. Dans le champ **Type**, utilisez la touche de navigation droite pour sélectionner **Devise**.
- 3. Appuyez sur <**Options**<sup>&</sup>gt; → **Taux de change**.
- 4. Sélectionnez une devise et appuyez sur <**Options**<sup>&</sup>gt; → **Renommer devise**.
- 5. Saisissez le nom de la devise de base et appuyez sur la touche de confirmation.
- 6. Appuyez sur <**Options**<sup>&</sup>gt; → **En devise de base**.
- 7. Appuyez sur la touche de confirmation.

Pour ajouter d'autres devises et taux de change :

- 1. Répétez les étapes 1 à 4.
- 2. Saisissez le nom de la nouvelle devise et appuyez sur la touche de confirmation.
- 3. Sélectionnez la nouvelle devise et saisissez le taux de change.
- 4. Appuyez sur <**Options**<sup>&</sup>gt; →**Enregistrer**.

### **Convertir des devises**

- 1. En mode veille, appuyez sur [Menu] →**Organiseur** → **Convert.**.
- 2. Dans le champ **Type**, utilisez la touche de navigation droite pour sélectionner **Devise**.
- 3. Dans le champ **Unité**, utilisez la touche de navigation droite pour sélectionner une devise à convertir.
- 4. Sélectionnez **Quantité** et saisissez la valeur à convertir.
- 5. Sélectionnez **Unité** et utilisez la touche de navigation droite pour sélectionner la devise cible.

L'appareil affiche le résultat de la conversion.

#### **Convertir des mesures**

- 1. En mode veille, appuyez sur [Menu] →**Organiseur** → **Convert.**.
- 2. Utilisez la touche de navigation droite pour changer le type de mesure.
- 3. Sélectionnez **Unité** et utilisez la touche de navigation droite pour changer l'unité de base, le cas échéant.
- 4. Sélectionnez **Quantité** et saisissez la valeur de base.
- 5. Sélectionnez **Unité** et utilisez la touche de navigation droite pour changer l'unité de conversion, si nécessaire.

L'appareil affiche le résultat de la conversion.

## **La Données GPS**

Vous pouvez afficher des données GPS pour calculer un itinéraire, connaître votre position ou suivre les détails d'un voyage. Avant de pouvoir utiliser l'application Données GPS, vous devez activer une méthode de positionnement à l'aide d'une connexion Bluetooth ou par réseau sans fil.

#### **Activer une méthode de positionnement**

- 1. En mode veille, appuyez sur [Menu] →**Outils**→ **Données GPS**.
- 2. Appuyez sur <**Options**<sup>&</sup>gt; → **Param. positionnement**.

3. Sélectionnez une méthode de positionnement (**GPS intégré**, **GPS Bluetooth** ou **Définie par réseau**) et appuyez sur <**Options**<sup>&</sup>gt; → **Activer**.

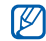

Si vous activez le GPS Bluetooth, vous devez connecter l'appareil à un périphérique Bluetooth (voir ["Rechercher un périphérique](#page-71-1)  [Bluetooth et s'y connecter."](#page-71-1) ▶ [p.70](#page-71-1)). Dès que vous activez une méthode de positionnement, l'appareil tente d'ouvrir cette connexion lorsque vous lancez Données GPS.

### **Navigation avec Données GPS**

- 1. En mode veille, appuyez sur [Menu]  $\rightarrow$ **Outils**→ **Données GPS** →**Navigation**.
- 2. Appuyez sur <**Options**<sup>&</sup>gt; → **Définir destination** → **Coordonnées**.

3. Renseignez la latitude et la longitude de votre destination, puis appuyez sur la touche de confirmation.

L'appareil indique la direction qui mène à votre destination, votre vitesse actuelle et la durée de votre voyage.

4. Pour arrêter la navigation GPS, appuyez sur <**Options**<sup>&</sup>gt; → **Arrêter navigation**.

#### **Visualiser votre position actuelle**

En mode veille, appuyez sur [Menu] →**Outils**→ **Données GPS** → **Position**.

#### **Suivre les détails d'un itinéraire**

- 1. En mode veille, appuyez sur [Menu] →**Outils**→ **Données GPS** → **Compteur**.
- 2. Appuyez sur <**Options**<sup>&</sup>gt; → **Démarrer**.

Votre appareil affiche des détails sur vos itinéraires, y compris la distance, la durée et la vitesse.

3. Pour arrêter ce suivi, appuyez sur <sup>&</sup>lt;**Options**<sup>&</sup>gt; → **Arrêter**.

## **Repères**

Grâce à la fonction Repères, vous pouvez mémoriser votre emplacement actuel et entrer manuellement de nouveaux lieux.

- 1. En mode veille, appuyez sur [Menu]  $\rightarrow$ **Outils** → **Repères**.
- 2. Appuyez sur <**Options**<sup>&</sup>gt; → **Nouveau repère** → **Position actuelle** ou **Entrer manuellement**.

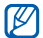

Pour ajouter automatiquement votre emplacement actuel, l'appareil doit posséder une connexion active.

- 3. Si nécessaire, spécifiez les informations sur le repère.
- 4. Lorsque vous avez terminé, appuyez sur <**Effectué**>.

### **Navigation**

Vous pouvez utiliser les cartes hors connexion pour rechercher une rue ou une ville.

Les cartes peuvent être utilisées pendant une période d'essai et vous devez ensuite les acheter pour continuer à les utiliser sur votre appareil.

Pour plus d'informations, consultez le site Internet correspondant.

Pour ouvrir le menu Navigation :

En mode veille, appuyez sur [Menu] →**Installations**→ **Navigation**.

## **XTRA**

XTRA propose des fonctionnalités GPS indépendantes et améliorées en augmentant la rapidité et la précision des capacités de localisation. L'application XTRA vous permet d'utiliser la navigation dans des régions qui ne disposent pas d'un réseau cellulaire. Tout d'abord, téléchargez gratuitement le fichier de données XTRA qui vous permettra de bénéficier de fonctions de navigation beaucoup plus rapides.

#### **Télécharger le fichier de données XTRA**

- 1. En mode veille, appuyez sur [Menu] →**Installations**→ **XTRA**.
- 2. Choisissez **Télécharger les données...**.

3. Sélectionnez <**Oui**> pour vous connecter au serveur XTRA et télécharger le fichier de données.

Des frais supplémentaires vous seront facturés par votre opérateur pour l'accès au WAP et le téléchargement des données.

#### **Naviguer avec le fichier de données XTRA**

- 1. En mode veille, appuyez sur [Menu]  $\rightarrow$ **Outils**→ **Données GPS**.
- 2. Appuyez sur <**Options**<sup>&</sup>gt; → **Param. positionnement**.
- 3. Sélectionnez **GPS intégré** et appuyez sur <**Options**<sup>&</sup>gt; → **Activer**.
- 4. Appuyez sur <**Retour**>.
- 5. Sélectionnez **Navigation** pour commencer la navigation GPS.

#### **Modifier les paramètres XTRA**

- 1. En mode veille, appuyez sur [Menu] →**Installations**→ **XTRA**.
- 2. Appuyez sur <**Options**> et choisissez **Paramètres**.
	- **Activer**/**Désactiver** permet de configurer l'utilisation du fichier de données XTRA. Si cette option est activée, votre opérateur vous facturera le téléchargement des informations d'heure valide et d'heure actuelle.
	- **Téléchargement auto.** permet de choisir entre un téléchargement automatique ou manuel du fichier de données XTRA
	- **Télécharger l'intervalle** permet de régler l'intervalle (en heures) qui sépare les téléchargements de données

7**Gestionnaires**

Cette section décrit comment gérer vos fichiers, applications, configurations matérielles, clés d'activation, carte mémoire installée et connexions.

## **Gestionnaire de fichiers**

Le Gestionnaire de fichiers vous permet de rechercher et d'organiser vos fichiers et dossiers.

#### **Rechercher un fichier ou un dossier**

- 1. En mode veille, appuyez sur [Menu]  $\rightarrow$ **Organiseur** <sup>→</sup> **Gest. fichiers**.
- 2. Appuyez sur <**Options**<sup>&</sup>gt;<sup>→</sup> **Chercher**.
- 3. Sélectionnez un type de mémoire et appuyez sur la touche de confirmation.
- 4. Saisissez votre texte dans la zone de recherche et appuyez sur la touche de confirmation.
- 5. Pour ouvrir un fichier ou un dossier figurant dans les résultats de la recherche, appuyez sur la touche de confirmation après l'avoir sélectionné.

#### **Créer un nouveau dossier**

- 1. En mode veille, appuyez sur [Menu]  $\rightarrow$ **Organiseur** <sup>→</sup> **Gest. fichiers**.
- 2. Sélectionnez <**Options**<sup>&</sup>gt;<sup>→</sup> **Nouveau dossier**.
- 3. Saisissez le nom d'un dossier et appuyez sur la touche de confirmation.

Chapitre

#### **Déplacer un fichier vers un dossier**

- 1. En mode veille, appuyez sur [Menu] →**Organiseur** → **Gest. fichiers**.
- 2. Sélectionnez un fichier ou un dossier et appuyez sur <**Options**<sup>&</sup>gt; →**Déplacer vers dossier →** une mémoire de stockage (si nécessaire).
- 3. Sélectionnez un dossier et appuyez sur la touche de confirmation.
- 4. Sélectionnez un sous-dossier et appuyez sur la touche de confirmation (si nécessaire).
- 5. Appuyez sur la touche de confirmation.

### **H** Gestionnaire **d'applications**

Votre appareil prend en charge les applications compatibles avec Symbian OS et la plate-forme Java, Micro Edition (J2ME™). Votre appareil n'est pas compatible avec les applications reposant sur d'autres systèmes d'exploitation ou plates-formes Java (y compris PersonalJava™). Pour télécharger des applications sur votre appareil, voir ["Télécharger des fichiers sur le WAP."](#page-70-0)

 $\blacktriangleright$  [p.69](#page-70-0)

#### **Installer une nouvelle application**

- 1. En mode veille, appuyez sur [Menu] →**Installations**→ **Gest. d'appl.**.
- 2. Sélectionnez une application et choisissez <**Options**<sup>&</sup>gt; → **Télécharger**.

3. Suivez les instructions qui s'affichent à l'écran.

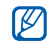

Le gestionnaire d'applications tente automatiquement de contrôler les signatures numériques et les certificats d'une application pendant son installation. Il affiche un message d'avertissement si celle-ci ne remplit pas les conditions de sécurité normales. Pour protéger votre appareil et vos données, n'installez pas d'applications qui ne possèdent pas de signatures numériques ou de certificats valides.

#### **Modifier les options d'installation**

En mode veille, appuyez sur [Menu]  $\rightarrow$ **Installations** → **Gest. d'appl.** → <sup>&</sup>lt;**Options**<sup>&</sup>gt; → **Paramètres** pour accéder aux fonctions suivantes :

- **Installation logiciels** : autoriser ou interdire les installations logicielles
- **Vérif. en ligne certificat** : vérification des certificats en ligne lors de l'installation d'applications
- **Adresse Web par défaut** : définir une adresse WAP par défaut pour la vérification des certificats en ligne

#### **Supprimer une application**

- 1. En mode veille, appuyez sur [Menu]  $\rightarrow$ **Installations**→ **Gest. d'appl.**.
- 2. Sélectionnez une application et appuyez sur <**Options**<sup>&</sup>gt; →**Supprimer**.
- 3. Appuyez sur <**Oui**> pour confirmer.

### **Gestionnaire de terminal**

Cette fonction n'est pas disponible sur tous les réseaux et chez tous les opérateurs. Le Gestionnaire de terminal permet à votre opérateur de vous aider à configurer votre appareil. Avant de commencer une session de configuration, vous devez définir un mode serveur.

#### **Définir un mode serveur**

- 1. En mode veille, appuyez sur [Menu]  $\rightarrow$ **Outils**→ **Gest. term.**.
- 2. Appuyez sur <**Options**<sup>&</sup>gt; → **Nouveau mode serveur**.
- 3. Configurez les options suivantes du serveur en fonction des consignes de votre opérateur.
- **Nom du serveur** : attribuez un nom à ce profil
- **ID serveur** : indiquez l'identifiant du serveur distant
- **Mot de passe du serveur** : indiquez le mot de passe qui doit être utilisé par le gestionnaire de terminal pour synchroniser votre appareil
- **Point d'accès** : définissez un point d'accès
- **Adresse de l'hôte** : indiquez l'adresse WAP du serveur hôte
- **Port** : indiquez le port à utiliser par le gestionnaire de terminal
- **Nom d'utilisateur** : indiquez un nom d'utilisateur pour ce mode
- **Mot de passe** : indiquez un mot de passe pour ce mode
- **Autoriser configuration** : indiquez si le serveur est autorisé à configurer votre appareil
- **Auto-accept. demandes** : acceptez automatiquement toute nouvelle demande de configuration
- **Authentification réseau** : réglez l'appareil pour qu'il exige une authentification du réseau
- 4. Lorsque vous avez terminé, appuyez sur <**Retour**>.

#### **Démarrer une session de configuration**

- 1. En mode veille, appuyez sur [Menu] →**Outils**→ **Gest. term.**.
- 2. Sélectionnez un mode serveur et appuyez sur <**Options**<sup>&</sup>gt; → **Début configuration**.
- 3. Appuyez sur <**Oui**> pour confirmer.

4. Sélectionnez un point d'accès et appuyez sur la touche de confirmation (si nécessaire).

### **Gestionnaire des clés d'activation**

Lorsque vous téléchargez du contenu numérique, vous devez parfois acheter une clé d'activation sur le site autorisant l'accès au fichier.

#### **Afficher les clés d'activation**

- 1. En mode veille, appuyez sur [Menu] →**Outils**→ **Clés activ.**.
- 2. Sélectionnez un dossier et appuyez sur la touche de confirmation :
	- **Clés valides** : toutes les clés d'activation valides
- **Clés non valides** : clés d'activation qui ont expiré
- **Clés inutilisées** : clés d'activation des fichiers multimédia qui ne sont plus enregistrées sur l'appareil
- 3. Sélectionnez une clé d'activation et appuyez sur la touche de confirmation.

#### **Rétablir une clé d'activation qui a expiré**

Lorsque votre clé d'activation arrive à expiration, vous devez acheter des droits supplémentaires pour utiliser le fichier multimédia.

Pour rétablir une clé d'activation qui a expiré :

- 1. En mode veille, appuyez sur [Menu]  $\rightarrow$ **Outils** <sup>→</sup> **Clés activ.**.
- 2. Sélectionnez **Clés non valides** et appuyez sur la touche de confirmation.
- 3. Sélectionnez une clé d'activation et appuyez sur <**Options**<sup>&</sup>gt;<sup>→</sup> **Obtenir une nlle clé**.
- 4. Appuyez sur <**Oui**> pour confirmer.
- 5. Suivez les instructions qui s'affichent à l'écran.

### **Gestionnaire de carte mémoire**

Le Gestionnaire de carte mémoire vous permet de sauvegarder et de restaurer vos données, de protéger une carte mémoire avec un mot de passe ou de consulter des informations sur la mémoire. Avant d'utiliser une carte mémoire pour la première fois, vous devez la formater.

#### **Formater une carte mémoire**

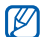

L'appareil prend en charge les  $\Box$  systèmes de fichiers FAT16 et FAT32.

- 1. Insérez une carte mémoire (voir le Guide de démarrage rapide).
- 2. En mode veille, appuyez sur [Menu]  $\rightarrow$ **Organiseur** → **Mémoire**.
- 3. Sélectionnez <**Options**<sup>&</sup>gt; → **Formater carte**.
- 4. Appuyez sur <**Oui**> pour confirmer.

#### **Sauvegarder des données sur une carte mémoire**

- 1. En mode veille, appuyez sur [Menu] →**Organiseur** → **Mémoire**.
- 2. Appuyez sur <**Options**<sup>&</sup>gt; →**Sauvegarder mém. tél.**.
- 3. Appuyez sur <**Oui**> pour confirmer.

#### **Restaurer des données depuis une carte mémoire**

- 1. En mode veille, appuyez sur [Menu] →**Organiseur** → **Mémoire**.
- 2. Sélectionnez <**Options**<sup>&</sup>gt; → **Restaurer dps carte**.
- 3. Appuyez sur <**Oui**> pour confirmer.

#### **Protéger une carte mémoire avec un mot de passe**

- Les appareils qui ne prennent pas en charge cette fonction (ordinateurs, etc.) ne pourront pas lire la carte si la protection par mot de passe est active. Retirez la protection de la carte pour pouvoir l'utiliser avec ces appareils.
- 1. En mode veille, appuyez sur [Menu] →**Organiseur** → **Mémoire**.
- 2. Appuyez sur <**Options**<sup>&</sup>gt; → **Définir mot de passe**.
- 3. Entrez un mot de passe (contenant jusqu'à 8 caractères), puis confirmezle.
- 4. Pour supprimer le mot de passe, appuyez sur <**Options**<sup>&</sup>gt; →**Supprimer mot de passe**.
- 5. Entrez et confirmez le mot de passe.

#### **Afficher des informations sur la mémoire**

Pour connaître la quantité de mémoire disponible et utilisée sur votre carte mémoire :

- 1. En mode veille, appuyez sur [Menu] →**Organiseur** → **Mémoire**.
- 2. Sélectionnez <**Options**<sup>&</sup>gt; → **Détails mémoire**.

### **H** Gestionnaire de **connexions**

Le Gestionnaire de connexions vous permet d'afficher des informations sur les connexions de données et de fermer des connexions.

#### **Afficher des détails sur une connexion**

- 1. En mode veille, appuyez sur [Menu]  $\rightarrow$ **Connectivité**→ **Connex.** →**Con. donn. act.**.
- 2. Sélectionnez une connexion et appuyez sur <**Options**<sup>&</sup>gt; → **Détails** pour accéder aux fonctions suivantes :
	- **Nom** : le point d'accès ou modem actuel (connexion en accès commuté)
	- **Porteuse** : le type de connexion de données

#### **Gestionnaires**

- **Etat** : l'état de la connexion
- **Total** : la quantité totale de données reçues et envoyées
- **Reçu** : la quantité de données reçues
- **Envoyé** : la quantité de données envoyées
- **Durée** : la durée pendant laquelle la connexion est restée ouverte
- **Vitesse** : les vitesses de téléchargement ascendante et descendante
- **Pt accès** : le nom du point d'accès utilisé
- **Partag.** : le nombre d'applications utilisant la même connexion.

#### **Fermer une connexion**

- 1. En mode veille, appuyez sur [Menu] →**Connectivité**→ **Connex.** →**Con. donn. act.**.
- 2. Sélectionnez une connexion, puis appuyez sur <**Options**<sup>&</sup>gt; → **Se déconnecter**.
- 3. Appuyez sur <**Oui**> pour confirmer.

#### **Afficher des détails sur les connexions sans fil**

- 1. En mode veille, appuyez sur [Menu] →**Connectivité**→ **Connex.** →**WLAN disponible**.
- 2. Sélectionnez une connexion et appuyez sur <**Options**<sup>&</sup>gt; → **Détails** pour accéder aux fonctions suivantes :
	- **Réseau** : le nom du point d'accès utilisé
- **Signal** : la puissance du signal reçu
- **Mode** : le mode de réseau actuel
- **Sécurité** : l'état de sécurité du point d'accès utilisé
- **Couvert.** : le nombre de points d'accès
- **Vitesse** : les vitesses de téléchargement ascendante et descendante

Chapitre 8**Paramètres**

Cette section décrit les paramètres de votre appareil. Pour accéder aux paramètres de l'appareil :

- 1. En mode veille, appuyez sur [Menu]  $\rightarrow$ **Paramètres**.
- 2. Sélectionnez une catégorie (**Général**, **Téléphone**, **Connexion** ou **Applications**), puis appuyez sur la touche de confirmation.

Vous pouvez également accéder à certains paramètres depuis d'autres menus : appuyez sur <**Options**<sup>&</sup>gt;<sup>→</sup> **Paramètres**.

## **Paramètres généraux**

#### **Personnalisation**

Choisir l'aspect et le comportement de l'affichage, du mode veille et des sons, ainsi que la langue (pour les paramètres des **Thèmes**, consultez le Guide de démarrage rapide).

#### **Affichage**

- **Luminosité** : régler la luminosité de l'écran.
- **Taille de police** : régler la taille du texte affiché à l'écran
- **Logo ou texte accueil** : définir un texte ou une image qui s'affiche lorsque vous allumez le téléphone
- **Ecran** : définir le délai à l'issue duquel le rétroéclairage doit s'atténuer
- **Durée rétroéclairage** : définir le délai à l'issue duquel le rétroéclairage doit s'éteindre

#### **Mode veille**

- **Mode veille active** : activer l'affichage des raccourcis d'applications et des événements de l'agenda en mode veille
- **Raccourcis** : définir les raccourcis des touches écran pour le mode veille
- **Appl. mode veille active** : choisir les raccourcis d'application à afficher en mode veille

#### **Sonneries**

• **Sonnerie** : choisir la sonnerie des appels vocaux entrants

- **Sonnerie appels visio** : choisir la sonnerie des appels visio entrants
- **Type de sonnerie** : définir un type de sonnerie
- **Volume sonnerie** : régler le volume des sonneries et de la signalisation des messages
- **Signalisation msgs** : choisir la tonalité à utiliser pour les SMS et MMS entrants
- **Signalisation e-mails** : définir une sonnerie pour les e-mails entrants
- **Sonnerie de l'agenda** : choisir la tonalité pour les événements de l'agenda
- **Sonnerie alarme horloge** : choisir la sonnerie pour les alarmes
- **Vibreur** : choisir d'activer ou de désactiver le vibreur pour les appels vocaux et les messages entrants

#### **Paramètres**

- **Bips touches** : régler le volume des tonalités du clavier
- **Bips d'avertissement** : configurer l'appareil pour qu'il émette un bip d'avertissement, lorsque la batterie est presque déchargée, par exemple

#### **Langue**

- **Langue du téléphone** : choisir une langue d'affichage (pour tous les menus et les applications)
- **Langue d'écriture** : sélectionner la langue des messages écrits (pour tous les éditeurs de texte et les dictionnaires)
- **Saisie intuitive** : activer ou désactiver la saisie intuitive (pour tous les éditeurs de texte)

#### <span id="page-99-0"></span>**Date et heure**

Choisir l'aspect et le comportement de l'affichage de la date, de l'heure et des alarmes.

- **Heure** : entrer l'heure actuelle (appuyez sur [ **C**] pour basculer entre l'heure du matin et l'heure de l'aprèsmidi)
- **Fuseau horaire** : définir le fuseau horaire local
- **Date** : définir la date du jour
- **Format date** : sélectionner un format de date
- **Séparateur date** : choisir un séparateur de date
- **Format heure** : sélectionner le format d'affichage de l'heure
- **Séparateur heure** : choisir un séparateur d'heure
- **Type d'horloge** : choisir le type d'horloge à afficher
- **Sonnerie alarme horloge** : choisir la sonnerie pour les alarmes
- **Durée répétition alarme** : choisir l'intervalle de temps par défaut pour la répétition des alarmes
- **Jrs ouvrabl.** : sélectionner les jours de la semaine où l'alarme doit sonner
- **Heure de l'opérateur** : configurer l'appareil pour que le réseau actualise automatiquement la date et l'heure

#### **Accessoires**

Configurer l'appareil afin qu'il utilise par défaut le kit piéton, le casque, le kit mains libres ou un téléviseur : appuyez sur <**Options**<sup>&</sup>gt;<sup>→</sup> **Définir par défaut**. Vous pouvez modifier les paramètres suivants pour chaque accessoire :

- **Mode par défaut** : définir le mode par défaut pour l'accessoire
- **Réponse automatique** : configurer l'accessoire pour une réponse automatique aux appels (s'il est connecté à l'appareil)
- **Format de l'écran TV** : spécifier le format de votre téléviseur
- **Système TV** : spécifier le système de codage de votre téléviseur

#### **Sécurité**

Définir les codes de sécurité et gérer les certificats ou modules de sécurité.

#### **Téléphone et carte SIM**

• **Demande code PIN** : configurer l'appareil pour qu'il demande le code PIN chaque fois que vous l'allumez

#### **Paramètres**

- **Code PIN** : définir un code PIN pour votre appareil
- **Code PIN2** : définir un code PIN2 (fourni avec certaines cartes SIM)
- **Période verrou téléphone** : définir le délai à l'issue duquel l'appareil sera verrouilé
- **Code verrou** : définir un code de verrouillage pour votre appareil
- **Verr auto** : programmer l'appareil pour qu'il verrouille son clavier automatiquement dès que l'écran s'éteint
- **Verrou si carte SIM chgée** : activer le verrouillage automatique de l'appareil en cas de changement de carte SIM
- **Groupe utilisateurs limité** : permet de limiter vos appels entrants et sortants à un groupe d'utilisateurs donné
- **Confirmer services SIM** : activer l'affichage des messages de confirmation lorsque vous utilisez un service de la carte SIM
- **Verrouillage clavier** : activer le verrouillage automatique du clavier lorsque l'appareil est fermé

#### **Gestion des certificats**

L'appareil vérifie l'identité et l'authenticité de plusieurs services et logiciels en ligne à l'aide de certificats numériques. Ces derniers préservent vos données personnelles et contribuent à lutter contre les virus et autres logiciels malveillants. Le menu Gestion certificats vous permet de consulter les détails des certificats, de supprimer des certificats ou de modifier les paramètres de sécurité suivants :

• **Internet** : vérifier les serveurs Internet qui utilisent ce certificat

- **Vérif. certif. en ligne** : comparer le certificat avec des certificats révoqués
- **VPN** : vérifier les connexions RPV qui utilisent ce certificat

#### **Module de sécurité**

Gérer les modules de sécurité sur l'appareil.

#### **Config. d'origine**

Rétablir les réglages d'origine de l'appareil. Pour ce faire, vous devez saisir le code de verrouillage. Après la saisie du code, l'appareil se réinitialise.

#### **Positionnement**

Contrôler les méthodes et les serveurs employés par votre appareil pour obtenir des informations sur le positionnement.

#### **Méthodes de positionn.**

- **GPS intégré** : configurer l'appareil afin qu'il utilise le GPS intégré pour récupérer des informations sur le positionnement
- **GPS Bluetooth** : configurer l'appareil afin qu'il utilise la fonction Bluetooth pour récupérer des informations sur le positionnement
- **Définie par réseau** : configurer l'appareil afin qu'il utilise le réseau cellulaire pour récupérer des informations sur le positionnement

#### **Serveur positionnement**

- **Point d'accès** : spécifier un point d'accès pour le serveur de positionnement mondial
- **Adresse du serveur** : spécifier une adresse Internet pour le serveur de positionnement mondial

#### **Paramètres**

• **Mode GPS** : spécifier un mode de fonctionnement pour le serveur de positionnement mondial

## **Téléphone**

### **Appel**

Indiquez comment l'appareil doit traiter les appels avec les paramètres de présentation du nom, d'appel en attente, de numérotation abrégée et d'autres options d'appel.

- **Envoyer mon numéro** : choisir d'afficher votre numéro selon vos préférences ou les paramètres du réseau
- **Appel en attente** : configurer l'appareil pour qu'il vous signale les appels entrants lorsque vous êtes déjà en communication
- **Rejeter appel avec SMS** : choisir d'envoyer un SMS aux appelants dont vous refusez l'appel
- **SMS** : choisir le message à envoyer aux appelants refusés
- **Photo appel visio** : choisir une image à afficher pendant un appel en visiophonie
- **Rappel automatique** : choisir de rappeler automatiquement un numéro en cas d'échec de connexion
- **Durée des appels** : configurer l'affichage de la durée des appels
- **Résumé après appel** : afficher un résumé après chaque appel
- **Appels abrégés** : autoriser la numérotation abrégée
- **Réponse touches** : vous pouvez appuyer sur n'importe quelle touche pour décrocher (sauf sur  $[\Theta]$ ,  $[\blacksquare]$  et [Volume]).
- **Alerte pendant un appel** : choisir une tonalité pour signaler l'arrivée des messages et l'expiration des alarmes pendant les appels
- **Fonction touche Volume** : définir le comportement de la touche [Volume] lors d'un appel entrant. Maintenir la touche volume enfoncée à l'arrivée d'un appel pour, soit refuser l'appel, soit couper la sonnerie
- **Coulisser vers le haut** : configurer l'appareil pour pouvoir répondre à un appel en faisant coulisser le clapet
- **Coulisser vers le bas** : configurer l'appareil pour qu'il continue ou arrête l'opération en cours lorsque le clapet coulissant est refermé

#### **Renvoi d'appel**

Transférer les appels entrants vers un autre numéro. Lorsque vous transférez vos appels, vous devez indiquer un numéro de réception ou un délai avant le transfert des appels.

#### **Appels vocaux**

- **Tous les appels vocaux** : transférer tous les appels vocaux
- **Si occupé** : transférer les appels lorsque vous êtes déjà en ligne
- **Si pas de réponse** : transférer les appels lorsque vous ne répondez pas
- **Si hors d'atteinte** : transférer les appels lorsque vous ne vous trouvez pas dans une zone de service
- **Si non disponible** : transférer les appels si l'appareil est éteint

#### **Appels données et visio**

- **Tous les appels** : transférer tous les appels visio et de données
- **Si occupé** : transférer les appels lorsque vous êtes déjà en ligne
- **Si pas de réponse** : transférer les appels lorsque vous ne répondez pas
- **Si hors d'atteinte** : transférer les appels lorsque vous ne vous trouvez pas dans une zone de service
- **Si non disponible** : transférer les appels si l'appareil est éteint

### **Interd. d'appels**

- **Appels sortants** : interdire tous les appels sortants
- **Appels internationaux** : interdire tous les appels vers les numéros internationaux
- **Inter. sauf pays d'orig.** : interdire tous les appels internationaux, sauf vers votre pays d'origine
- **Appels entrants** : interdire tous les appels entrants
- **Entrants à l'étranger** : interdire les appels entrants lorsque vous utilisez votre appareil en dehors de votre zone de couverture nationale

#### **Réseau**

Régler les modes et les méthodes de sélection du réseau.

• **Mode réseau** : choisir un réseau UMTS ou GSM ou activer les deux (Mode double)

• **Sélection opérateur** : activer la sélection automatique ou choisir manuellement parmi une liste de réseaux cellulaires

Pour bénéficier de ce service sur un autre réseau, vous devez choisir un réseau qui a signé un contrat d'itinérance avec votre réseau d'origine.

- **Diffusion sur cellules** : indiquer si l'appareil est utilisé dans un réseau cellulaire basé sur la technologie MCN (Micro Cellular Network)
- **Paramètres opérateur** : vérifier les paramètres de votre opérateur téléphonique, si toutefois cette fonction est prise en charge par votre carte SIM

### **Paramètres de connexion**

#### **Bluetooth**

Gérer les paramètres de la fonction Bluetooth.

- **Bluetooth** : activer ou désactiver la fonction Bluetooth
- **Visibilité de mon tél.** : rendre l'appareil visible ou masqué pour les autres appareils Bluetooth et définir une durée de visibilité de votre téléphone pour les autres appareils Bluetooth
- **Nom de mon téléphone** : définir un nom pour votre appareil

• **Mode SIM distant** : activer l'accès à la carte SIM de votre appareil pour pouvoir passer des appels à partir d'un kit piéton ou d'un kit mains libres pour voiture connecté par Bluetooth à l'appareil

### **USB**

Indiquer comment l'appareil doit se comporter lorsqu'il est connecté à un ordinateur.

• **Mode USB** : régler sur **Lecteur Média** (si synchronisation avec Windows Media Player pour copier des fichiers multimédia), **PC Studio** (si PC Studio est utilisé pour synchroniser des fichiers) ou sur **Transfert de données** (si utilisation d'une carte mémoire pour transférer des fichiers)

• **Demander connexion** : l'appareil vous demandera de choisir le mode à utiliser lors de sa connexion à l'ordinateur

### **Points d'accès**

Contrôler les connexions, les mots de passe et les pages d'accueil des points d'accès.

- **Nom de connexion** : saisir le nom de la connexion du point d'accès
- **Porteuse de données** : choisir un mode de transmission des données
- **Nom du point d'accès** : saisir l'adresse WAP du point d'accès
- **Nom d'utilisateur** : définir votre nom d'utilisateur
- **Mot de passe** : l'appareil vous demandera de saisir un mot de passe lors de la connexion au point d'accès
- **Mot de passe** : définir un mot de passe pour le point d'accès
- **Authentification** : définir un mode d'authentification
- **Page de démarrage** : spécifier une page de démarrage pour les points d'accès qui se connectent aux services **WAP**

Vous pouvez également définir des paramètres avancés pour les points d'accès : appuyez sur <**Options**<sup>&</sup>gt;<sup>→</sup> **Paramètres avancés**.

- **Type de réseau** : choisir le type de réseau (IPv6 ou IPv4)
- **Adresse IP téléphone** (IPv4 uniquement) : définir l'adresse IP de votre appareil
- **Adresse DNS** (IPv4) : entrer les adresses DNS (Domain Name Server) primaire et secondaire ou les régler sur 0.0.0.0 pour la détection automatique
- **Adresse DNS** (IPv6) : entrer les adresses DNS (Domain Name Server) primaire et secondaire ou les régler sur **Automatique** (détection automatique) ou **Connue** (utilisation d'adresses IPv6 réservées)
- **Adresse proxy** : définir l'adresse IP du serveur proxy
- **Nº de port proxy** : entrer le numéro de port du serveur proxy

## <span id="page-108-0"></span>**Donn. paquets**

Gérer les connexions de données par paquets lorsque vous êtes sur un réseau GPRS.

- **Connexion paquets** : choisir d'ouvrir une connexion aux données par paquets, **Si nécessaire** (si une application doit envoyer des données par paquets) ou **Si disponible** (chaque fois qu'une connexion aux données par paquets sur un réseau GPRS devient disponible)
- **Point d'accès** : définir un nom de point d'accès pour envoyer les données par paquets à un ordinateur (voir l'aide de PC Studio)
- **Accès par paquets ht débit** : paramétrer l'appareil de façon à ce qu'il puisse fonctionner avec une connexion aux données par paquets à haut débit

# **LAN sans fil**

Gérer la disponibilité du réseau local sans fil.

- **Afficher la disp. WLAN** : activer ou désactiver la fonction de réseau local sans fil
- **Recherche de réseaux** : définir un intervalle de temps pour la recherche des réseaux locaux sans fil disponibles
- Cet appareil utilise une fréquence 网 non harmonisée et est destiné à être utilisé dans les pays suivants : France, Russie, Allemagne, Royaume-Uni et Espagne.

# **Configurations**

Afficher les configurations de réseau envoyées par votre opérateur. Pour appliquer les configurations, appuyez sur <sup>&</sup>lt;**Options**<sup>&</sup>gt; → **Enregistrer**.

# **Gestion noms PA**

Gérer l'utilisation des connexions de données par paquets, si toutefois votre carte SIM prend en charge le service de contrôle par point d'accès. Pour activer ou désactiver ce service ou pour modifier les points d'accès autorisés, appuyez sur <sup>&</sup>lt;**Options**>.

# **Paramètres des applications**

# **RealPlayer**

Définir le comportement de RealPlayer lors de la lecture de vidéos ou de contenu multimédia en ligne.

## **Vidéo**

• **Contraste** : ajuster le contraste pour la lecture vidéo

• **Lecture en boucle** : choisir une lecture en boucle des vidéos

### **Streaming (Serveur proxy)**

- **Utiliser serveur proxy** : configurer l'utilisation d'un serveur proxy
- **Adresse proxy** : définir l'adresse d'un serveur proxy
- **Nº de port proxy** : entrer le numéro d'un port du serveur proxy

# **Streaming (Réseau)**

- **Pt d'accès par défaut** : définir un point d'accès par défaut
- **Temps de connexion** : régler la durée de maintien de la connexion lorsque RealPlayer est inactif
- **Port UDP le plus bas** : entrer le numéro le plus bas sur une plage de ports de serveur

#### **Paramètres**

• **Port UDP le plus haut** : entrer le numéro le plus élevé sur une plage de ports de serveur

# **Appareil photo**

Définir le comportement de l'appareil photo lors de prises de vue ou d'enregistrements de vidéos.

#### **Général**

- **Zoom numérique étendu** : définir l'étendue du taux d'agrandissement
- **Son de l'obturateur** : sélectionner le son utilisé pour le déclenchement de l'obturateur
- **Contraste** : ajuster le contraste pour les nouvelles photos et vidéos
- **Saturation** : ajuster la saturation pour les nouvelles photos et vidéos
- **Netteté** : ajuster la netteté pour les nouvelles photos et vidéos
- **Nom de fichier par défaut** : configurer l'insertion de la date ou de la date et l'heure
- **Stockage par défaut** : choisir une mémoire de stockage pour l'enregistrement des nouvelles photos et vidéos
- **GPS Marche/Arrêt** : définir si les informations de localisation actuelles doivent être enregistrées

#### **Image**

- **Qualité** : régler la qualité des photos sur Elevée, Normale ou Réduite
- **ISO** : configurer le réglage ISO pour le contrôle de la sensibilité de l'appareil
- **Mesure de l'exposition** : choisir une mesure de la luminosité : Multi, Spot ou Pondérée centrale
- **Mise au point auto.** : choisir d'activer ou non la mise au point automatique
- **Mode d'enregistrement** : configurer l'enregistrement automatique des nouvelles photos

## **Vidéo**

**Qualité** : régler la qualité des vidéos sur Elevée, Normale ou Réduite

# **Dictaphone**

Régler la qualité et choisir un emplacement mémoire pour les clips vocaux.

- **Qualité enregistrement** : régler la qualité sur Elevée ou Compatible MMS
- **Mémoire utilisée** : choisir un emplacement pour enregistrer les nouveaux clips vocaux

# **Gest. d'appl.**

Configurer le comportement de l'appareil lorsque vous installez de nouvelles applications.

- **Installation logiciels** : choisir d'installer uniquement les programmes possédant des certificats de sécurité signés ou d'installer tous les programmes
- **Vérif. en ligne certificat** : soumettre les applications à un contrôle de certificat de sécurité
- **Adresse Web par défaut** : définir une adresse WAP par défaut à utiliser pour la vérification des certificats de sécurité

# **Journal**

**Durée du journal** : indiquer la durée de conservation dans le Journal des informations sur les appels et les données par paquets

Chapitre 9**Dépannage**

Si votre téléphone rencontre des problèmes de fonctionnement, vérifiez les éléments suivants avant de contacter le service après-vente.

#### **Pendant l'utilisation de l'appareil, les messages suivants peuvent s'afficher à l'écran :**

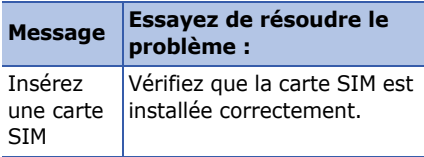

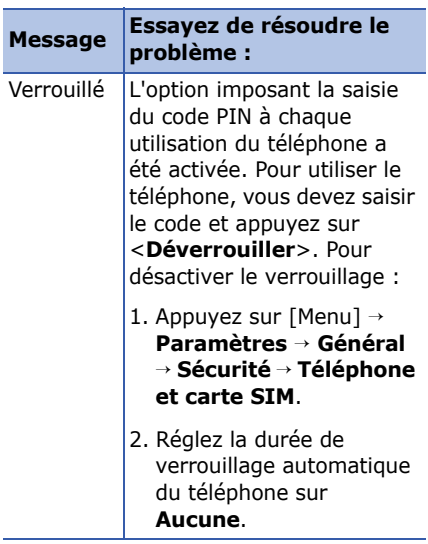

**signal (pas de barres à côté du** 

incorrect à plusieurs

d'allumer le téléphone,

capte le réseau et en

tunnels et les ascenseurs. Déplacezvous dans un lieu plus ouvert.

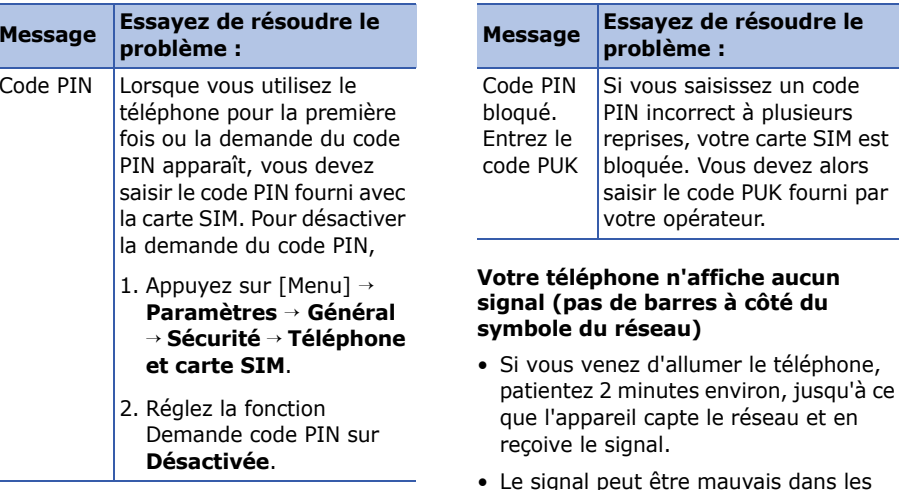

#### **Dépannage**

• Vous vous trouvez peut-être entre deux zones de couverture. Vous recevrez un signal lorsque vous entrerez dans une zone de couverture bien distincte.

#### **J'ai oublié le code de verrouillage, le code PIN ou le code PUK**

Le code de verrouillage par défaut est **00000000**. Si vous avez oublié ou égaré un code, contactez votre revendeur ou opérateur.

#### **Des lignes blanches apparaissent à l'écran**

Des lignes blanches peuvent apparaître à l'allumage du téléphone lorsque celui-ci <sup>n</sup>'a pas été utilisé pendant une longue période ou si la batterie a été retirée sans éteindre l'appareil. L'affichage revient de lui-même à la normale.

#### **Vous avez saisi un numéro, mais il <sup>n</sup>'a pas été composé**

- Assurez-vous d'avoir appuyé sur  $[-]$ .
- Assurez-vous d'avoir accédé au réseau cellulaire approprié.
- Vérifiez que vous n'avez pas activé la fonction d'interdiction d'appels pour le numéro de téléphone.

#### **Vous avez sélectionné un contact mais l'appel n'a pas abouti**

- Vérifiez que la carte du contact contient le bon numéro.
- Si nécessaire, enregistrez le numéro à nouveau.

#### **Votre correspondant ne vous entend pas**

- Assurez-vous que le casque est correctement connecté à l'appareil.
- Tenez-vous le téléphone suffisamment près de votre bouche ?
- Problème rencontré lorsqu'un kit oreillette est mal branché sur votre téléphone.

#### **La qualité sonore de l'appel est mauvaise**

- Vérifiez que l'antenne interne en haut du téléphone n'est pas totalement recouverte.
- Vous êtes peut-être dans une zone de mauvaise réception. Déplacez-vous et recommencez.

#### **La batterie ne se recharge pas correctement ou le téléphone <sup>s</sup>'éteint parfois tout seul pendant le chargement**

- Débranchez le chargeur du téléphone, retirez la batterie, puis replacez-la.
- Les contacts de la batterie sont peutêtre sales. Nettoyez les contacts à l'aide d'un chiffon doux et propre.
- Si la batterie ne se recharge pas complètement, remplacez-la par une batterie neuve et éliminez l'ancienne conformément à la législation en vigueur.

#### **Dépannage**

#### **Votre téléphone est chaud au toucher**

Lorsque vous utilisez plusieurs applications en même temps, votre téléphone a besoin de plus de puissance et peut surchauffer. Ce phénomène <sup>n</sup>'affecte pas la durée de vie ou les performances du téléphone.

#### **Votre téléphone vous demande de supprimer des données**

La mémoire disponible est insuffisante. Transférez des données sur une carte mémoire ou supprimez des applications des données devenues inutiles.

#### **Une application est gelée (ne répondra pas)**

1. Maintenez la touche [Menu] enfoncée pour ouvrir la liste d'applications.

- 2. Sélectionnez l'application bloquée et appuyez sur [ **C**], puis sur <**Oui**>.
- 3. Relancez l'application.

#### **Je ne parviens pas à détecter un autre appareil Bluetooth**

- Vérifiez que la fonction Bluetooth est activée sur les deux appareils.
- Assurez-vous que la distance entre les deux appareils ne dépasse pas 10 mètres et qu'aucun mur ou obstacle n'entrave la communication entre les appareils.
- Vérifiez que la visibilité n'est pas configurée sur **Masqué** sur les deux appareils.
- Vérifiez que les deux appareils sont compatibles Bluetooth.

# **Index**

[accessoires, 99](#page-100-0)

[Adobe Reader, 62](#page-63-0)

[affichage, 96](#page-97-0)

### agenda

[arrêter l'alarme d'un événement, 60](#page-61-0) [changer de mode d'affichage, 59](#page-60-0) [créer un événement, 59](#page-60-1) [modifier les options, 60](#page-61-1)

## appels

[afficher le numéro des appels](#page-13-0)  manqués, 12 [appeler un numéro récemment](#page-14-0)  composé, 13 [bloquer des appels, 13](#page-14-1) [composer un numéro international,](#page-12-0)  11

[insérer une pause, 12](#page-13-1) [interdiction d'appels, 104](#page-105-0) [renvoi, 103](#page-104-0) [transférer, 13](#page-14-2)

applications [compatibilité, 87](#page-88-0) [installer, 87](#page-88-1) [modifier les options, 88](#page-89-0) [vérification des certificats, 88](#page-89-1)

Bluetooth[activer, 70](#page-71-0) [connexion à d'autres périphériques,](#page-71-1)  70[envoyer des données, 72](#page-73-0) [modifier les options, 71](#page-72-0) [recevoir des données, 72](#page-73-1)

#### **Index**

cartes mémoire[formater, 92](#page-93-0) [protéger, 92](#page-93-1) [restaurer des données, 92](#page-93-2) [sauvegarder des données, 92](#page-93-3)

[certificats, 100](#page-101-0)

[clés d'activation, 90](#page-91-0)

contacts[associer un chiffre de numérotation](#page-58-0) rapide, 57 [associer une sonnerie, 57](#page-58-1) [créer un contact, 54](#page-55-0) [créer un groupe de contacts, 58](#page-59-0) [définir un numéro ou une adresse](#page-57-0) par défaut, 56 [rechercher, 55](#page-56-0) [synchroniser, 58](#page-59-1)

convertisseur[ajouter des devises, 79](#page-80-0) [convertir des devises, 80](#page-81-0) [convertir des mesures, 81](#page-82-0) [définir des taux de change, 79](#page-80-1) [date et heure, 98](#page-99-0) [dictaphone,](#page-53-0) *voir multimédia* [données par paquets, 34,](#page-35-0) [107](#page-108-0) [Éditeur d'images, 47](#page-48-0) fichiers et dossiers[créer un nouveau dossier, 86](#page-87-0) [déplacer, 87](#page-88-2) [gestionnaire de fichiers, 86](#page-87-1) [rechercher, 86](#page-87-2)

[Galerie,](#page-42-0) *voir multimédia*

gestionnaire de terminal [définir un mode serveur, 89](#page-90-0) [démarrer une cession de](#page-91-1) configuration, 90

#### GPS

[activer une méthode de](#page-82-1) positionnement, 81 [navigation, 82](#page-83-0) [suivre les détails d'un itinéraire, 82](#page-83-1)

horloge

[arrêter une alarme, 78](#page-79-0) [créer une horloge mondiale, 78](#page-79-1) [définir une alarme, 78](#page-79-2) [modifier les paramètres, 78](#page-79-3)

[langue, 98](#page-99-1)

lecteur audio[ajouter des fichiers à la](#page-37-0)  musicothèque, 36 [ajouter des fichiers sur l'appareil, 36](#page-37-1) [créer une liste de lecture, 38](#page-39-0) [Lecteur Flash,](#page-52-0) *voir multimédia* [mode veille, 97](#page-98-0) multimédia[écouter un clip vocal, 53](#page-54-0) [enregistrer un clip vocal, 52](#page-53-1) [lire des fichiers Flash, 51](#page-52-1) [lire des fichiers multimédia, 41,](#page-42-1) [51](#page-52-2) [lire du contenu en streaming, 42](#page-43-0) [lire du contenu multimédia en ligne,](#page-53-2)  52[ouvrir des fichiers dans la Galerie,](#page-42-1)  [41](#page-42-1)

#### **Index**

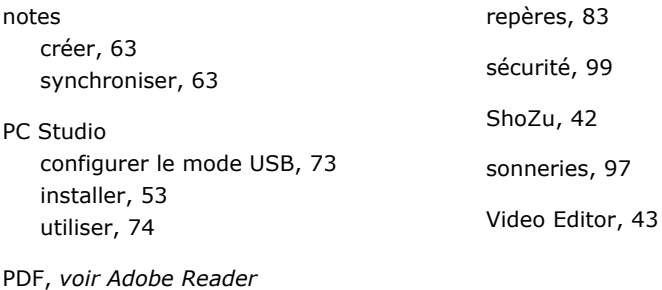

[points d'accès, 106](#page-107-0)

Quickoffice [mettre à jour, 61](#page-62-0) [ouvrir un document, 60](#page-61-2) [rechercher du texte, 61](#page-62-1)

[Radio, 49](#page-50-0)

[RealPlayer,](#page-44-0) *voir multimédia*

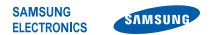

# **Déclaration de conformité (R&TTE)**

#### *Nous,* **Samsung Electronics**

**déclarons sous notre seule responsabilité que le produit**

## Téléphone mobile GSM : SGH-G810

**auquel se réfère cette déclaration est en conformité avec les normes suivantes et/ou d'autres documents normatifs.**

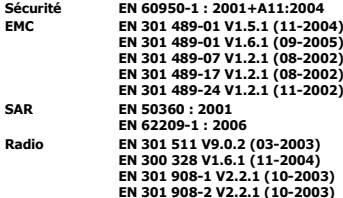

**Ce téléphone a été testé et s'est avéré conforme aux normes relatives à l'émission de fréquences radio. En outre, nous déclarons que cet appareil répond à la directive 1999/5/EC.**

**La procédure de déclaration de conformité, définie dans l'article 10, puis reprise à l'alinéa [**IV**] de la directive 1999/5/EC a été conduite sous contrôle de l'organisme suivant :**

**BABT, Balfour House, Churchfield Road, Walton-on-Thames, Surrey, KT12 2TD, UK\* Numéro d'identification : 0168**

 $C$  $F$  $O$  $168$  $O$ 

**Documentation technique détenue par :**

Samsung Electronics QA Lab.

#### **disponible sur simple demande.** *(Représentant pour l'Union européenne)*

Samsung Electronics Euro QA Lab. Blackbushe Business Park, Saxony Way, Yateley, Hampshire, GU46 6GG, UK\*

 $X \in \mathit{p}_\mathit{oldZ}$ 

2008.02.14 **Yong-Sang Park / Directeur Général**

(lieu et date de parution) (nom et signature du responsable dûment habilité)

**\* Cette adresse n'est pas celle du Centre de service de Samsung. Pour obtenir celle-ci, consultez la carte de la garantie ou contactez le revendeur de votre téléphone.**

Selon le logiciel installé sur le téléphone ou votre opérateur, le contenu de ce mode d'emploi peut ne pas correspondre fidèlement à votre téléphone.

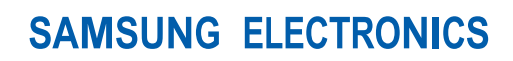

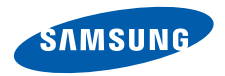

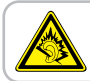

A pleine puissance, l'écoute prolongée du baladeur peut endommager l'audition de l'utilisateur.

World Wide Webhttp://www.samsungmobile.com

Printed in KoreaCode No.:GH68-18634AFrench. 04/2008. Rev. 1.0